# **RainWorx Software**

Administration Manual

Created: Tuesday, June 16, 2009

# **Table of Contents**

| 1Welcome                   | 1        |
|----------------------------|----------|
| 2rwAuction Pro 6.0         | 2        |
| Introduction               | 3        |
| Installation               | 4        |
| System Requirements        | 5        |
| Installation Steps         | 6        |
| Database                   | 8        |
| Software Activation        | 9        |
| Zip Code Search            | 10       |
| Enable Translation         | 11       |
| Payment Processing         | 12       |
| PayPal Services            | 13       |
| PayPal Standard            | 14       |
| PayPal PayFlow Pro         | 15       |
| Authorize.NET              | 16       |
| CyberSource                | 17       |
| SECPay                     | 18       |
| Administration Guide       | 19       |
| Site Preferences           | 20       |
| Setup                      | 21       |
| General                    | 23       |
| Company Information        | 24       |
| Display                    | 25       |
| <b>Listing Options</b>     | 27       |
| Stores                     | 29       |
| Email Templates            | 30       |
| IP Blocking                | 32       |
| <b>Bid Increments</b>      | 33       |
| Billing and Fees           | 34       |
| General                    | 35       |
| Credit Cards               | 36       |
| Payment Services           | 38       |
| Checks                     | 39       |
| Fee Amounts                | 40       |
| Classified Fees            | 42       |
| Membership Plans           | 43       |
| Discount Setings           | 45       |
| Maintenance                | 46       |
| Processing                 | 47       |
| Send Invoices              | 49       |
| International              | 50       |
| General                    | 51<br>52 |
| Supported                  | 52       |
| Translation                | 53<br>55 |
| Users                      | 55<br>56 |
| User List User Information | 56<br>57 |
|                            | J1       |

| Transactions Feedback View Items Bids New Account Email Users Custom User Fields Items Item List Item Approvals Custom Item Fields Import Items Categories Category List Custom Field Regions CMS Content Banners Reports Recent Activity Statistics Tops Sellers Account Fee Listing Fees Revenue Data Management Restore Defaults Clear Data Reset Database User Guide Introduction MyAccount Summary Bidding Listings Invoices Purchases | 60<br>61<br>62<br>63<br>64<br>65<br>66<br>68<br>69<br>70<br>71<br>73<br>75<br>76<br>77<br>78<br>80<br>81<br>82<br>83<br>84<br>85<br>86<br>87<br>88<br>90<br>91<br>92<br>93<br>94<br>95<br>96<br>97<br>100<br>100<br>100<br>100<br>100<br>100<br>100<br>100<br>100<br>10 |
|----------------------------------------------------------------------------------------------------|----------------------------------------------------------------------------------------------------|
| Invoices<br>Purchases                                                                                                    | 103                                                                                                    |
| Sales Trading Feedback Account Item Listing Details Email Template Tags                                                                                                    | 106<br>108<br>109<br>110<br>112<br>113                                                                                                    |
| License Agreement                                                                                                    | 118                                                                                                    |
| 3rwAuction Pro 5.0                                                                                                    | 122                                                                                                    |
| rwAuction Pro Licensing Installation and Customization International Use Glossary of Terms                                                                                                    | 123<br>124<br>125<br>126<br>127<br>128<br>129                                                                                                    |

# Online Help

### Search:

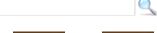

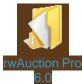

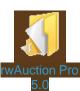

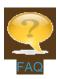

#### Welcome

Welcome to the RainWorx Software online help system. Browse through the help pages by clicking on the links above or selecting pages in the table of contents. To quickly find specific product information, enter search criteria in the search box above and click the search button.

### Ask Someone

If you're unable to find what you're looking for in this help system, please contact our customer support department.

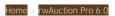

## rwAuction Pro 6.0

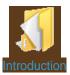

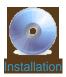

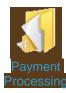

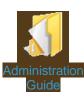

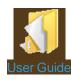

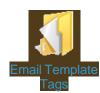

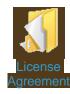

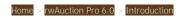

### Introduction

This manual covers the software requirements and installation, administration functions, common setup scenarios, and the necessary information for running rwAuction Pro. The most important part of this documentation is the Administration Reference where all settings and preferences are defined. It is recommended that you thoroughly test your administration preference configuration before taking your site live.

The following listing types are available in rwAuction Pro v6.0:

Auction: A traditional auction format with the option to set a "Buy Now" and "Reserve Price"

**Dutch Auction**: An auction format for selling multiple identical items.

**Reverse Auction**: An auction format where the person listing an item is requesting to purchase goods or services for the lowest offer.

**Reverse Dutch Auction**: A multiple item auction format listing where the person listing is requesting to purchase many of the same item for the lowest offer.

**Request For Quote (RFQ)**: The person whom created the listing selects the winning offer rather than the software automatically accepting the lowest bid as the winner (reverse auction).

**Trade**: Similar to an RFQ, a trade listing allows users to accept non monetary offers for an item and select the best offer.

Fixed Price Sale: A listing format to sell item(s) without bidding.

Classified Ad: Generate leads with this informative listing. The sale is not completed through the software.

#### See also

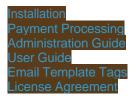

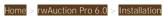

### Articles in this section

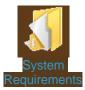

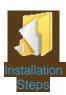

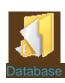

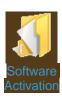

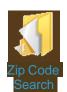

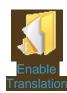

See also Introduction Payment Processing
Administration Guide
User Guide Email Template Tags License Agreement

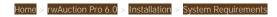

# System Requirements

rwAuction Pro v6.0 System Requirements

- 1. Windows Server 2000/2003 (x86) or 2008 (x86/x64),
- 2. MS SQL Server 2005/2008
- 3. classic ASP 3.0 support
- 4. the ability to register COM DLLs

#### See also

Installation Steps
Database
Software Activation
Zip Code Search
Enable Translation

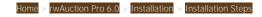

### **Installation Steps**

The following installation instructions are also included with the installation package as "install.txt."

- **Step 1**: Create a web application in IIS or remotely through FrontPage extensions. If your web account is already setup you can skip this step or create a subdirectory if you do not want the software installed into your root directory.
- **Step 2**: Copy/Upload the ASP files, images, and all ASP related subdirectories to your web server leaving the directory structure as it is provided. NOTE: You do not have to keep the files in the "ASP" subdirectory.
- Step 3: Create a new SQL Server database and execute the Auction60.sql script

Make appropriate connection changes in "setup.asp" as follows:

sqlserver Enter your SQL Server IP or Server Address sqlcatalog Enter database/catalog name sqluser Enter your SQL Server username sqlpass Enter your SQL Server password

- Step 4: Copy/upload all the DLLs onto your server. It is recommended that you do not upload them to an area accessible from the web. Instead upload them to your FTP root and then copy them to a directory such as "C:\COM". The drive or directory name does not matter.
- **Step 5**: Register all DLLs. This step must be performed directly on the server. If you do not have direct access to the server then you will need to send this request to your web hosting administrator.

For additional help with registering DLLs we have provided the file ocxdllreg.reg. Double click ocxdllreg.reg and confirm "Yes" in the dialog that comes up. Now simply double click each DLL file and click OK.

The permissions must also be properly set: Make sure that the IUSR\_[SERVERNAME] user has Read & Execute permissions set for each DLL.

Step 6: Set permissions on the "uploaded" subdirectory:

The IUSR\_[SERVERNAME] user must be given full control permissions for the uploaded directory.

- Step 7: In order to be able to edit various CMS content from the admin control panel the IUSR\_[SERVERNAME] user must be given full control permissions for the "content" directory. To upload CSV files from the admin control panel the IUSR\_[SERVERNAME] user must be given full control permissions for the "csv" directory. If translation will be enabled the IUSR\_[SERVERNAME] user must be given full control permissions for the "language" directory
- **Step 8**: Go to your auction website with your web browser. If index.asp is not set to be a default document you may need to enter index.asp manually after your domain name. You will need to activate the auction software with the license key given to you to proceed any further.
- Step 9: For the remaining configuration options you will need to login to the admin control panel.

http://[Insert your website address here]/webmaster.asp User: admin Password: admin321

**Step 10**: If you are not already there, go to the Site Preferences -> Setup section.

#### **Normal URL**

For this setting you will need to enter the full URL just like you would enter it from your web browser to get to your website. If you are installing the website in your web root you will not need to add a subdirectory at the end (for example it would just be

http://www.xyz.com).

#### **SSL URL**

If you have a secure URL pointing to the same files on the server you will enter the secure website address here. Otherwise just fill it in with the same value as what you entered above.

### SSL Secured Login

This preference determines if the user is redirected to a secure page anywhere they are asked for their username and password.

#### **Physical Application Path**

You will need to enter the full absolute path to your website files. If you do not have the absolute path then clicking on the detect button should fill the correct path in for you.

#### **Email Component**

You will need to contact your web host provider to find out what email component(s) are installed on the server. Usually CDOSYS is standard but you can also try CDONTS if no emails are being sent out.

The remaining preferences on the Setup page are all optional depending on your needs.

Note: It is recommended you change your password as soon as the installation is complete.

### See also

System Requirements
Database
Software Activation
Zip Code Search
Enable Translation

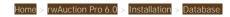

### Database

- Step 1. Create a new database on SQL Server.
- Step 2. Open query analyzer and execute Auction60.sql on the new database.

WARNING: executing the script on an existing (rather than new) SQL database may corrupt or delete the data.

Step 3. Make appropriate connection changes in the setup.asp file:

| const sqlserver = ""  | Enter your SQL Server IP or Server Address |
|-----------------------|--------------------------------------------|
| const sqlcatalog = "" | Enter database name                        |
| const sqluser = ""    | Enter your SQL Server username             |
| const sqlpass = ""    | Enter your SQL Server password             |

### See also

System Requirements Installation Steps Software Activation Zip Code Search Enable Translation

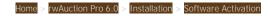

### Software Activation

After the software has been successfully installed, you will need to activate the software. Open a web browser to the URL where the software has been installed. Read through the license agreement and insert the key or serial number provided to you. By activating the software, you agree to all factors outlined within the license agreement.

Once the software has been activated, you will be prompted to enter a username and password. This default administration username and password will be provided to you with your purchase.

**Note**: It is recommended you change the default password after activating the software.

### See also

System Requirements
Installation Steps
Database
Zip Code Search
Enable Translation

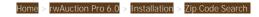

### Zip Code Search

The zip code and zip radius search are disabled by default. This option requires the database to contain latitude and longitude data to function properly. A script is provided to populate the database with US (50 states & Puerto Rico) zipcode, latitude, and longitude data. Other location data is not included within the software package.

Steps to enable zip/radius search:

- 1: Execute the USZipData.sql script on the same SQL Server database
- 2: Edit setup.asp and change "const ZipcodeSearchEnabled = false" to "const ZipcodeSearchEnabled = true"

#### See also

System Requirements
Installation Steps
Database
Software Activation
Enable Translation

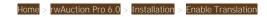

### **Enable Translation**

When the software is installed, the translation system is disabled by default. The software must first be activated by entering the license key before translation can be enabled.

To enable the translation of the static website text:

- 1. Edit setup.asp using Windows notepad.exe or a similar text editor and make the following changes:
  - 1. set TranslationEnabled to true
  - 2. set stringpath to the physical location of the .loc files to be used

Note: you can check the "Physical Application Path" setting under "Site Preferences" in the admin control if you are not sure of this setting.

Example:

const TranslationEnabled = true

const stringpath = "C:\inetpub\wwwroot\auction\language\"

Note: English.loc must be located in the language folder off of the web root.

#### See also

System Requirements
Installation Steps
Database
Software Activation
Zip Code Search

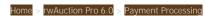

# Payment Processing

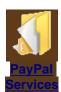

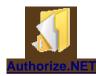

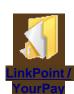

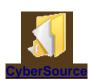

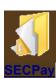

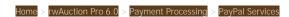

# PayPal Services

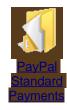

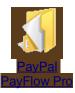

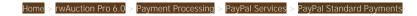

# PayPal Standard Payments

PayPal Standard Payments are defined as a payment service (not a Merchant Account Gateway) in rwAuction Pro.

Simply enter your PayPal email address into the "PayPal email to send payment" field and ensure that "PayPal Accepted" option is set to ON.

Be sure to set the "Auto Return" preference to "On" in your PayPal Profile.

**Note:** When using a PayPal business account, you may want to allow transaction-based shipping settings to override profile settings. This option is available in your PayPal profile for Shipping Calculations.

See also

PayPal PayFlow Pro

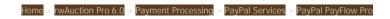

### PayPal PayFlow Pro

To start using your PayPal PayFlow Pro account with rwAuction Pro, set PayPal PayFlow Pro as your "Merchant Account Gateway" in the administration control panel under "Billing and Fees" > "Credit Cards". The following settings are required:

**PayFlow User** - If you set up one or more additional users on the account, this value is the ID of the user authorized to process transactions. If, however, you have not set up additional users on the account, USER has the same value as VENDOR. This value is case-sensitive.

**PayFlow Vendor** - Your vendor is the Login ID or merchant login you created when you signed up for PayPal Merchant Services. The user is also the vendor, unless you have created additional accounts (users) within PayPal Manager.

**PayFlow Partner** - Your Partner depends on how you registered for your Payflow account. If you purchased your account from PayPal's website or sales department, your Partner ID is PayPal, VeriSign, VSA, or CyberCash. If you purchased it from a reseller, contact the reseller for your Partner ID. This value is case-sensitive.

**PayFlow Password** - The 6- to 32-character password that you defined while registering for the account. This value is case-sensitive.

See also

PayPal Standard Payments

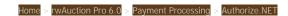

### Authorize.NET

To start using your Authorize.Net account with rwAuction Pro, set Authorize.net as your "Merchant Account Gateway" in the administration control panel under "Billing and Feet" > "Credit Cards". Set your "Merchant Gateway Login" to your Authorize.Net API login and "Merchant Gateway Password" to your Authorize.Net API Transaction Key.

See also

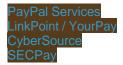

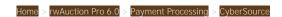

### CyberSource

To start using your CyberSource account with rwAuction Pro, set CyberSource as your "Merchant Account Gateway" in the administration control panel under "Lilling and Fees" > "Credit Cards". Set the "Merchant Gateway Login" to your Merchant ID and "CyberSource Keys Path" to the physical path of your .p12 file which you have uploaded to your server.

**Note**: If you need help finding this path, either examine setup.asp in your web root or ask your webhost provider for assistance. Please note that CyberSource requires additional COM dll's and .pdb files to be installed on your web server for proper operation.

See also

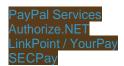

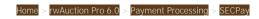

### **SECPay**

To start using your SecPay account with rwAuction Pro, set SecPay as your "Merchant Account Gateway" in the administration control panel under "Billing and Fees" > "Credit Cards". Set your "Merchant Gateway Login" to merchant ID (generally 6 letters and 2 numbers) and "Merchant Gateway Password" to your SecPay VPN Password.

<u>Note</u>: Your VPN Password must be manually set up from SecPay's control panel. It may not be the same as your other SecPay passwords! Additionally, make sure the VPN Password does not contain any url reserved characters such as '?' or '&')

A SecPay setup guide is available at <a href="https://www.secpay.com/docs/SECCardIntegrationGuide.pc">https://www.secpay.com/docs/SECCardIntegrationGuide.pc</a>

Known SECPay issues:

#### "Micro Payments"

If you need to process payments less than 5.00, you must get special permission from your bank and send proof to SecPay. Micro-payments require the consent of your Merchant bank. Once you have obtained this consent and agreed a minimum amount per transaction, please supply the confirmation document from your Merchant bank along with the request for micro-payments to be enabled to admin@secpay.com or to the admin department:

SECPay Ltd PO Box 111 Ripon North Yorkshire HG4 1WR

### "Not Authorized [N]" error message

If your account is not currently enabled to take live transactions, sending transactions as live to the system will result in the transaction being returned with the message "Not Authorized"

See also

PayPal Services
Authorize.NET
LinkPoint / YourPay
CyberSource

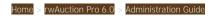

### Articles in this section

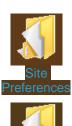

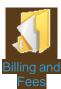

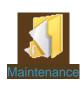

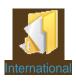

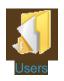

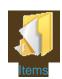

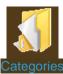

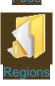

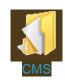

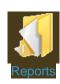

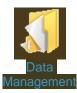

See also
Introduction
Installation
Payment Processing
User Guide
Email Template Tags
License Agreement

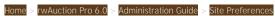

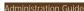

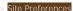

### Site Preferences

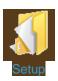

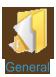

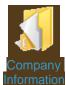

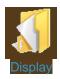

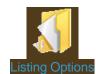

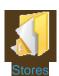

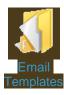

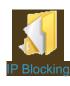

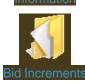

Home > rwAuction Pro 6.0 > Administration Guide > Site Preferences > Setup

### Setup

Normal URL - For this setting you will need to enter the full URL just like you would enter from your web browser to get to your website. If you are installing the website in your web root you will not need to add a subdirectory at the end.

Example: <a href="http://www.xyz.com">http://www.xyz.com</a>

**SSL URL**- If you have a secure URL pointing to the same files on the server you will enter the secure website address here. If you do not have a secure URL, fill this field with the same value as what you entered for "Normal URL" above.

SSL Secured Login – (ON or OFF) Select ON for enabling secure account login. Select OFF to disable secure account log in.

**Note**: SSL (Secured Socket Layer) is the industry standard security protocol for the transmission of sensitive data. When accepting credit card or other billing information, it is necessary for you to secure the data transmission.

Physical Application Path – You will need to enter the full absolute path to your website files. If you do not know the absolute path you may need to contact your web host administrator.

**Email Component** – Select the email component used for all email events. Supported components are CDONTS, Persits ASPEmail, JMail, and ServerObjects ASPMail.

Email Component Host - Enter the hostname or IP of your mail server. Typically this is the localhost (127.0.0.1).

Note: For CDONTS this field is not used and the web server is the default.

CDOSYS Charset Override – <u>Leave blank for normal use</u>. This field allows an alternate character set to be used when sending out emails.

Example: "gb2312" specifies Simplified Chinese characters

Max Image file size - Enter the maximum allowed image size (in bytes).

**Note**: 1024 bytes = 1 kb and 1024 kb = 1 mb

Auto Resize Item Images – (ON or OFF) If set to ON, uploaded images will be resized according to the Max Image Width and Max Image Height Properties (see below) when a user views their full size. If set to OFF, images will retain their original size.

Max Image Width – The maximum width (in pixels) allowed for the full size view of an image.

Max Image Height - The maximum height (in pixels) allowed for the full size view of an image.

**Note**: The default value for the Max Image Width and Max Image Height is 500 pixels x 500 pixels. This is the maximum size of the image on the listing detail page. If Max Image Width and Max Image Height values are decreased and Auto Resize Item Images is ON, the image size on the listing detail page will decrease.

Max Thumbnail Width -The maximum width (in pixels) for the image thumbnails (a small, low resolution copy of a larger image).

Max Thumbnail Height - The maximum height (in pixels) for the image thumbnails (a small, low resolution copy of a larger image).

**Note**: The default value for the Max Thumbnail Width and Max Thumbnail Height is 80 pixels x 60 pixels. All images uploaded for a listing will be sized to these maximum values. If these values are increased the "table" height within the css file for the individual gallery images will also need to be increased to accommodate this larger thumbnail size.

**META Keywords** – Enter keywords used by search engines for ranking your site.

Note: Not all search engines support META Keywords.

**\_\_META Description** —Enter your site description for use by search engines when displaying search results containing a link to your site.

Note: Not all search engines support META Keywords.

#### See also

General
Company Information
Display
Listing Options
Stores
Email Templates
IP Blocking
Bid Increments

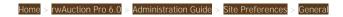

### General

**Site Name** – Type the name of your website. This name will show up in page footers, and E-mails. If you do not have a logo for the site this property will show up in text.

**Site Motto** – This text will be displayed in the meta title of each webpage, and may also be displayed below the site name on the home page

**Site Logo** – Enter the URL of your logo image or upload an image from your local machine. This image will be displayed at the top header of each page.

**Sniper Protection Minutes** – If a bid is placed within this set number of minutes before the item ends, the auction will be automatically extended this number of minutes. This is also known as **Popcorn Bidding**.

**Example:** The <u>sniper protection minutes</u> are set to 2. Bidder A is the highest bidder on Item #1. Bidder B places a bid on Item #1 with 30 seconds left before the end of the auction. The end time for Item #1 is now extended 2 minutes.

**Proxy Bidding On** – (ON or OFF) If set to ON, bids will be placed automatically when outbid, up to the maximum bid placed.

If set to OFF, the proxy system will not be used and the maximum bid will always be placed immediately.

**Skin** – A "skin" is the combination of the graphics, colors, and fonts used throughout the site. Several basic skins are included. Select a skin using the dropdown menu.

The options available utilize several different banner options and page widths. The differences between skins are entirely CSS based and additional customization can be accomplished by editing the CSS files directly.

#### See also

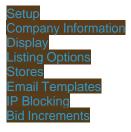

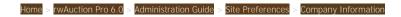

# Company Information

The information entered as "Company Information" will appear on all website invoicing and receipts.

Administrator Email – Enter the email address you wish to use for website communications. All messages sent though the website (contact.asp) will go to this email address.

#### See also

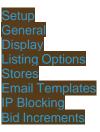

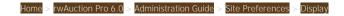

### Display

**Maximum Results per Page** – The number of items that will be displayed per page. (Main page, category, sub-category, search pages, etc)

Maximum Pages - The number of page links to show at the bottom of each page.

Maximum HomePage Featured – The maximum number of items to display in the featured list on the homepage.

Allow Highlight on HomePage Featured – (ON or OFF) Select ON to allow the listing highlight to show in the homepage featured list.

Maximum Gallery Results per Page - Enter the number of images to display per page of gallery listings.

Maximum Gallery Pages - The number of page links to show at the bottom of each page in the gallery.

Maximum Gallery HomePage Featured - The maximum number of gallery images to display in the homepage featured list.

**Show Scheduled Listings** – (ON or OFF) If sellers are allowed to select the listing start date and time, some items will be scheduled to start in the future. If set to ON, items that are not yet available for bidding will still be displayed in search results and in other item lists. If set to OFF, these listings will not be included in search results or item lists until their official start time.

**Show Auction Icons** – (ON or OFF) Select ON to display Auction icons used to distinguish between listing types. These icons are used for Dutch Auctions, Fixed Price / Buy Now listings, Classified Ads, Request for Quote(s), Reverse Auctions, and Trade Listings.

**Always Show Thumbnail on HomePage** – (ON or OFF) Select On to use image thumbnails for homepage featured items. A camera icon will be displayed in place of an image thumbnail if this feature is turned OFF. If the listing does not contain images, neither will appear.

Allow User PayPal Item Link When Closed – (ON or OFF) Select ON to allow users to display their PayPal e-mail address for payment at the close of an item.

**Enable WYSIWYG HTML Editor** – (ON or OFF) Select ON to enable the HTML editor for item descriptions, stores, and profiles. If disabled (OFF) it will be replaced with a standard form textbox.

**Note**: rwAuction Pro version 5.0 uses the Tiny MCE javascript WYSISWG editor by MoxieCode Systems. This editor is licensed under LGPL. All TinyMCE copyrights are held by MoxieCode Systems. tinymce.moxiecode.com

### See also

Setup
General
Company Information
Listing Options
Stores
Email Templates
IP Blocking
Bid Increments

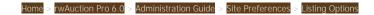

### Listing Options

Restrict Outside Sellers – (ON or OFF) If set to ON, only administrative users will be allowed to post items for sale. If set to OFF, all users are allowed to post items for sale.

When 'ON', all links throughout the site involving creating/editing listings will be hidden from normal users. The sell link will still be available from the admin control panel when logged in as an admin user. All selling-related links will still be available for the administrator users in the 'My Account' section.

This option is useful for websites that are intended to have a webmaster-controlled inventory and visitors are only allowed to bid on or buy items.

**Seller Verification Required** – (ON or OFF) If set to ON, users must request permission to be a seller before they are allowed to post any items on the site. If set to OFF, no permissions must be set to allow a user to post items.

When 'ON', a user can go into their 'My Account' section 'Account Details' and 'Request Access to Post Listings'. The administrator can review and approve the request from the 'Seller Requests' panel.

**Listing Approval Required** – (ON or OFF) If set to ON, all listings will require administrator approval before going "live". If set to OFF listings will display on the live website as soon as they are posted.

**Auction Listing Format** – (ON or OFF) If set to ON, the auction selling method is available for posting items for sale. If set to OFF, the auction selling method will not be available.

**Dutch Auction Listing Format** – (ON or OFF) If set to ON, the dutch auction selling method is available for posting items for sale. If set to OFF, the dutch auction selling method will not be available.

**Note**: Both "Dutch Auction Listing Format" and "Reverse Auction Listing Format" must be on to have "Reverse Dutch Auctions".

Reverse Auction Listing Format – (ON or OFF) If set to ON, the reverse auction method is available for posting items for sale. If both this and "Dutch Auction Listing Format" is ON, "Reverse Dutch Auctions" will also be available. If set to OFF, neither the "Reverse Auction" nor the "Reverse Dutch Auction" selling methods will be available.

**RFQ Listing Format** – (ON or OFF) If set to ON, the Request For Quote method is available to allow posters to receive offers from other users. If set to OFF, the Request For Quote method will not be available.

**RFQ Bid Description** – (ON or OFF) If set to ON, buyers will be able to include a text description along with their bid offer for RFQ style listings. If set to OFF, they will only be able to make a monetary offer.

**RFQ File Attachments** – (ON or OFF) If set to ON, buyers will be able to include file attachments along with their offers. If set to OFF, they will be unable to include attachments. Only .GIF, .JPG, .DOC, .PDF and .RTF file formats are allowed.

Maximum RFQ Attachments - The maximum number of attachments that can be added per offer on a RFQ style listing.

Max RFQ Attachment Size -- Enter the maximum allowed attachment size (in bytes).

**Note:** 1024 bytes = 1 kb and 1024 kb = 1 mb

**Fixed Price Listing Format** – (ON or OFF) If set to ON, the fixed price selling method is available for posting items. If set to OFF, the fixed price selling method will not be available.

Classified Listing Format – (ON or OFF) If set to ON, the classified ad selling method is available for posting items. If set to OFF, the classified ad selling method will not be available.

Trade Listing Format – (ON or OFF) If set to ON, users are allowed to post trade listings. If set to OFF, trade listings will not be available.

**Allow Sellers to Specify Start Date** – (ON or OFF) If set to ON, sellers will be allowed to determine when the item(s) they post will be available for bidding/purchase. If set to OFF, items become available for bidding/purchase as soon as they are posted.

Allow Sellers to Specify End Date – (ON or OFF) If set to ON, sellers will have the ability to enter a specific date for the item to end. If set to OFF, a duration dropdown list will appear instead.

**Auction and Dutch Auction Duration Options** – A comma delimited list of integer values. These are the choices for the number of days an item will be listed. This dropdown box will only appear if "Allow seller to specify End Date" is set to OFF. (Listing formats: Auction, Dutch Auction, Reverse Auction, Reverse Dutch Auction

**Fixed Price and Trade Duration Options** - A comma delimited list of integer values. These are the choices for the number of days an item will be listed. This dropdown box will only appear if "Allow seller to specify End Date" is set to OFF.

**RFQ Duration Options** – A comma delimited list of integer values. These are the choices for the number of days an item will be listed. This dropdown box will only appear if "Allow seller to specify End Date" is set to OFF.

Max Auto Relists - The maximum number of times an item will be allowed to automatically re-list if it does not sell.

#### Note: If one item in a multiple item listing sells, the listing will not automatically re-list.

Charge Fees When Relisting – (ON or OFF) If set to ON, the seller will be re-charged for all listing options selected including the post fee when an automatic re-list occurs. If OFF, the item will be re-listed for free.

Max Images Per Item - The maximum number of images per item to be uploaded.

Max Free Images - The number of images that can be uploaded (included in a listing) at no charge.

Max Listing Templates Allowed - Maximum number of listing templates allowed to be saved by each user.

See also
Setup
General
Company Information
Display
Stores
Email Templates
IP Blocking
Bid Increments

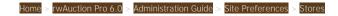

### **Stores**

**Enable Storefronts** – (ON or OFF) Set to ON to allow the stores/storefront feature. Set to OFF to disable the store/storefront option.

Number of Random Stores to Show on Stores Page – The maximum number of random stores to display on the main storefronts page.

**Store Billing Day of Month** – The billing day of the month that a user is charged for their online store. A transaction is posted to the user's invoice.

Note: To not charge a monthly store fee, set the store fees to 0 under the "Fees" section.

### See also

Setup
General
Company Information
Display
Listing Options
Email Templates
IP Blocking
Bid Increments

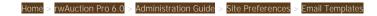

### **Email Templates**

The email template system allows you to change the content and style of the various email notifications that are sent to buyers and sellers on your website. The default templates will work without being edited, however it is strongly recommended that you customize the email templates. Depending on the email's purpose, different email tags are available to insert specific information into the To, From, CC, Subject and Body fields of the message.

### Available email templates:

Ends w/o Success (To Seller)

Ends W/ Success (To Seller)

Ends W/ Success (To Buyer)

Verification Code Email

User has been outbid

Feedback is left for User

A user has bid on your item

Trade Offer (To Seller)

Offer Rejected (To Buyer)

Offer Accepted (To Buyer)

Multiple Item Sale(To Seller)

Multiple Item Sale(To Buyer)

Send Invoice

**Bid Confirmation** 

Seller Question Response

Item post confirmation

Send Invoice (C2C)

**Bid Retraction** 

C2C Invoice Updated

C2C Tracking Updated

Send Auction To A Friend

RFQ Listing Ended With Bids - Listing Agent

RFQ Bid Successful - Bidder

Balance Due Notification

Item Denied Notification

Buyer Question To Seller

Listing Approved

### See also

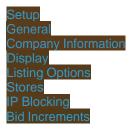

```
Home > rwAuction Pro 6.0 > Administration Guide > Site Preferences > IP Blocking
```

## IP Blocking

Block users from specific IP ranges from logging into the website.

Add IP Range – Insert an IP range, then mark as "These IP's are safe" or "Block these IP's" and select save.

Test an IP - Test IP blocking by entering an .

Safe IP's - Safe IP ranges that you have entered.

**Blocked IP's** – Blocked IP ranges that you have entered.

See also

Setup
General
Company Information
Display
Listing Options
Stores
Email Templates
Bid Increments

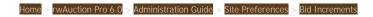

### **Bid Increments**

The "Bid Increment" is the amount a bid is raised. This is the minimum increase in price of each bid.

**Use Bid Increments for Dutch Auctions** – (ON or OFF) If set to ON, Dutch Auctions and Reverse Dutch Auctions will adhere to the defined bid increments. If OFF, Dutch Auctions and Reverse Dutch Auctions will not use bid increments.

If amount is greater than or equal to: When the item value has reached or exceeded this amount a new bid increment will be used.

Bid increment will be: This value will be used as the bid increment when the item's value has reached the corresponding tier

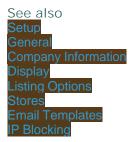

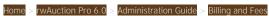

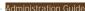

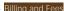

# Billing and Fees

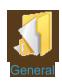

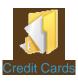

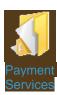

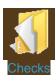

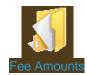

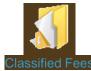

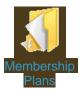

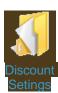

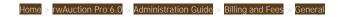

### General

Admin/Business Email - Your website or business email address.

Require Fee Payment Up-front - (ON or OFF)

If "Require Payment Up-front" is set to ON, when users post new items or edit existing items, all listing option fees and the post fee will be due immediately. A payment method selection will appear on the last page before the sell/edit confirmation page. Additionally, a link will appear below these options allowing the seller to add or edit their billing details.

When an auction item ends, the final percent fee billing transaction is added. If valid credit card information is available a charge will be attempted at that time. (A merchant account is required to charge credit cards, such as Aucthorize.net).

If "Enable Storefronts" is set to ON and a "Store Monthly" fee is defined, on the "Store Billing Day of Month" a billing transaction will be added to each appropriate account. If the account has valid credit card or checking information a charge will be attempted.

If "Require Payment Up-front" is set to OFF, all billing transactions listed above will still be added to the User's account. The user can either pay the account balance from the My Account > Billing tab and clicking the "Make Payment" button or the website administrator can use the batch payment system (see Vaintanance Process

#### See also

Credit Cards
Payment Services
Checks
Fee Amounts
Classified Fees
Membership Plans
Discount Setings

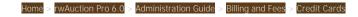

## Credit Cards

**Credit Card Accepted** – (ON or OFF) Select ON to accept credit card information from users. This should only be set to ON if you have a merchant account. If you do not have a merchant account set up, this will only store the user's information. If OFF is selected, users will not be asked for credit card information.

**Require Credit Card Info** - (ON or OFF) Select ON to require users to enter their credit card information when registering. Either credit card information or checking information should be required when using batch payment processing. Set to OFF if credit card information is optional and not required to register.

Require Credit Card for Sellers – (ON or OFF) If set to ON, your customers who are registering to become sellers must include credit card information. If set to OFF, credit card information is optional and not required to list items. This option requires "Seller Verification Required" to be set to On.

**Auto Credit Card Verification** – (ON or OFF) During registration the auto verification feature will verify a user's credit card by authorizing a small amount on the CC. This amount is not captured and no funds are actually charged. Set to ON to enable automatic credit card verification. Set to OFF do disable automatic credit card verification.

Note: This feature requires a merchant account.

**Merchant Account Gateway** - Select your merchant gateway provider. Authorize.net, LinkPoint/YourPay, CyberSource, SkipJack, and SecPay are supported.

**Note**: SECPay, CyberSource, SkipJack all support a Test Mode. Similarly, you can set the merchant gateway to a separate test mode (Success or Fail).

### **Authorize.net & SECPay Merchant Account Fields**

Merchant Gateway Login - API Login

Merchant Gateway Password - API Transaction Key

Merchant Account Email Notify Business

Merchant Account Email Notify Customer

#### LinkPoint / YourPay Merchant Account Fields

Merchant Gateway Login - Your Merchant Store Number as supplied by LinkPoint

Linkpoint PEM Path - The physical application path of the PEM file on the server

<u>Note</u>: If you need help finding this path, either examine setup.asp in your web root or ask your webhost provider for assistance. Please note that LinkPoint requires an additional COM DLL to be installed on your web server for proper operation.

### **CyberSource Merchant Account Fields**

Merchant Gateway Login

CyberSource Keys Path

#### **SkipJack Merchant Account Fields**

Skipjack Serial

Skipjack Test Mode

Skipjack SSL mode

**MASTERCARD Accepted** – (ON or OFF) Select ON or OFF to accept MasterCard (please check with your bank to verify that you can accept MasterCard with your merchant account)

VISA Accepted - (ON or OFF) Select ON or OFF to accept Visa (please check with your bank to verify that you can accept Visa with your merchant account)

**AMEX Accepted** - (ON or OFF) Select ON or OFF to accept American Express (please check with your bank to verify that you can accept American Express with your merchant account)

**DISCOVER Accepted** - (ON or OFF) Select ON or OFF to accept Discover (please check with your bank to verify that you can accept Discover with your merchant account)

### **PayPal PayFlow Pro**

**PayFlow User** - If you set up one or more additional users on the account, this value is the ID of the user authorized to process transactions. If, however, you have not set up additional users on the account, USER has the same value as VENDOR. This value is case-sensitive.

**PayFlow Vendor** - Your vendor is the Login ID or merchant login you created when you signed up for PayPal Merchant Services. The user is also the vendor, unless you have created additional accounts (users) within PayPal Manager.

**PayFlow Partner** - Your Partner depends on how you registered for your Payflow account. If you purchased your account from PayPal's website or sales department, your Partner ID is PayPal, VeriSign, VSA, or CyberCash. If you purchased it from a reseller, contact the reseller for your Partner ID. This value is case-sensitive.

**PayFlow Password** - The 6- to 32-character password that you defined while registering for the account. This value is case-sensitive.

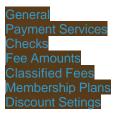

Home > rwAuction Pro 6.0 > Administration Guide > Billing and Fees > Payment Services

# **Payment Services**

PayPal Accepted – (ON or OFF) Set to ON to accept PayPal payments from users for fees incurred. If set to OFF if you will not accept PayPal payments.

PayPal Email to Send Payment – Site operator or business PayPal email address.

WorldPay Accepted - (ON or OFF) Set to ON to accept WorldPay payment. Set to OFF if you will not be using WorldPay.

WorldPay Installation ID – 5 digit number provided by WorldPay

WorldPay URL - This value should only be changed at the direction of WorldPay if the default value does not work.

Default: https://select.worldpay.com/wcc/purchase

WorldPay Test Mode -

0 = Live Mode

100 = Force Success

200 = Force Failure

**WorldPay Fix Contact** – (ON or OFF) Set to ON to remove a user's access to change their billing information through WorldPay. If set to OFF, users will be allowed to change their billing information used by WorldPay, when making a WorldPay payment, to verify credit card payments.

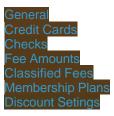

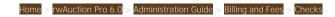

### Checks

**Checks Accepted** – (ON or OFF) Set to ON to accept personal check payments by mail. This payment method allows the user to send notification when a payment has been mailed. The website administrator must manually finalize the payment transaction in the Administrator Control Panel when payment is complete. If set to OFF, the user will not have the option to send a check payment notification.

**Note**: If "Require Payment Up-Front" is set to ON, this option is not used as a payment method when posting new items. It is possible for a user to make a check payment, and after a site administrator marks the payment as received, use the account credit to post new items

Name to Write Check – The site operator's name or business name.

Address Line 1 to Send Check - Line 1 of the address to send payment.

Address Line 2 to Send Check - Line 2 of the address to send payment.

City to Send Check - City of payment address.

State to Send Check - State of payment address.

Zip to Send Check - Zip Code or Postal Code of payment address.

Country to Send Check – Country of payment address.

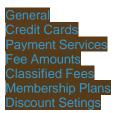

Home > rwAuction Pro 6.0 > Administration Guide > Billing and Fees > Fee Amounts

## Fee Amounts

The fee description field that is available for each fee can be customized. This description is used in the billing invoice.

**Use Aggregate Final Percentage Fees** – (ON or OFF) This setting will only take effect if final percentage fee tiers are used. Please see the example below.

Example: The final fee settings are set to charge the following amount:

\$0.00 - \$25.00 = 5%

\$25.01- \$100.00 = 2.5%

\$100.01 = 1.0%

An item sells with a final price of \$125.00. If this option is set to **ON**, the final percentage fee is calculated as follows:

 $($25.00 \times 5.0\%)$   $($75.00 \times 2.5\%)$   $($25.00 \times 1.0\%)$  = the final percentage fee

If this option is set to **OFF** the final percentage fee is calculated as follows:

 $125.00 \times 1.0\% =$ the final percentage fee

**Bold Listing** – (Listing Option) The item(s) title will be displayed in a bold font.

<u>Category Featured</u> – (Listing Option) Item(s) will be featured above other items in category listings.

<u>Dutch Auction</u> – (Listing Option) This fee is charged when an auction has a quantity greater than 1 (one).

<u>Extra Pictures</u> – (Listing Option) The cost of additional pictures beyond the free picture allowance as defined by the difference between the "Max Images Per Item "and "Max Free Images" preferences.

<u>Final Sale</u> – If an item sells, this percent of the final sale price is charged to the seller. This value is only used if the Final Sale Tiers are not set.

Final Sale Tier 1-5 – If an item is sold and the final sale price is between "min value" and "max value" of a tier, this percentage is charge to the seller. If these settings are defined, they override the "Final Sale" fee setting.

Gallery Listing - (Listing Option) Items will be featured in the Gallery section.

Highlight Listing - (Listing Option) A colored highlight will surround the listing, making it stand out.

Home Page Featured – (Listing Option) Home Page Featured – Item(s)

<u>Post Item</u> - A flat fee charged when posting any item that is not a classified listing. Classifieds are charged based on "Classified Settings. This value is only used if the Post Item Tiers are not set.

<u>Post Item Tier 1-5</u> - The item value is based on the highest of Price, Start Bid, Reserve or Buy Now amounts entered for the item. If the item value is between "min value" and "max value" for this tier this flat fee is charged to the seller when the item is posted.

If the item value is changed when the item is edited by the seller, the difference between the original post fee and the new post

fee is charged to the seller's account.

If defined, these settings override the "Post Item" setting above.

**Store** - This fee is charged when a store front is first enabled.

**Store Monthly** - This fee is charged to the seller's account on the anniversary date the store front was opened. An automatic payment is attempted if:

- Require Payment up-front is enabled
- The seller has valid credit card or checking information
- A Merchant Account is set up

<u>Trade</u> - This fee is charged to the seller's account when a successful trade is completed.

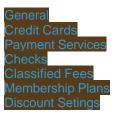

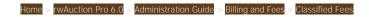

## Classified Fees

Define the classified ad listing options by amount per duration (in days). These are flat fees. These prices replace the Post Item fee for classified ads.

See also

General
Credit Cards
Payment Services
Checks
Fee Amounts
Membership Plans
Discount Setings

## Membership Plans

Membership plans affect users who post listings. Memberships are not required for browsing and buying.

**Note**: If a user wishes to cancel a recurring membership plan and uses PayPal, they must also cancel the recurring payment directly in their PayPal account.

Memberships Enabled - (Disabled, Optional, or Required)

**Disabled**: No membership system

Optional: Membership available but not required to post items

Required: All users must be members to post items

The membership system can be used for a variety of different payment situations. The duration of a membership period as well as the price and various benefits can be altered to suit the purpose of the website. One way to use the system is to set up several tiers that are all 1 month in duration but vary by price and the % discount that is applied to all listing fees.

Another way to arrange different membership tiers is to set up different durations such as a weekly, monthly and yearly membership where the longer memberships offer a better value of discounts for longer membership periods.

A third way to set up different membership tiers is to offer a fixed number of items per membership tier. Using this method, sellers can be offered a block of item listings for a fixed price where larger blocks could be a better value.

Any of these different methods can be used individually or mixed and matched to create a unique pricing structure for your website.

Title - (required) A short description of each membership option.

Description - (required) A description of the membership option.

Duration - (required) Months, days, or a onetime fee. This value determines the length of the membership tier.

**Note**: When using a "OneTime Fee" for memberships, enter the amount in the "Recurring Price" field. The user will only be charged once.

**Example**: Specifying 1 month means that the membership fee will automatically be charged to the user's account every month on the user's anniversary date. Specifying onetime fee means the membership will never expire after the price is paid once and only once.

**Recurring Price** - (required) The amount due each period of membership. If onetime fee is selected as the duration, this fee is only charged once at signup.

Initial Price - (optional) This is an optional alternative signup price which replaces the "Recurring Price" for the first payment if it is set to a non-zero value.

Listing Limit – (optional) If this value is greater than zero the seller will only be allowed to sell this many items before the membership renewal date.

Note: If accepting PayPal as the method of payment, it is recommended there be an unlimited item limit. If an item limit is set, and the customer reaches that limit and wishes to renew early, they must cancel their subscription with PayPal before resubscribing for a new membership.

**Listing Fee Discount** - Set this number to a value between 0 and 100. This is the percent discount the seller will receive off all listing fees (Home Page Featured, Bold Listing, etc) when they have this tier of membership.

Post Fee Discount - Set this number to a value between 0 and 100. This is the percent discount the seller will receive off the

post fee when they have this tier of membership.

**Final Pct Discount** - Set this number to a value between 0 and 100. This is the percent discount the seller will receive off the final percent fee when they have this tier of membership.

**Store Fee Discount** - Set this number to a value between 0 and 100. This is the percent discount the seller will receive off the monthly store fee when they have this tier of membership.

**Display Order** - An integer value which determines the order (from lowest to highest) that the various membership tiers are listed.

### Update Membership Tiers:

- 1. Make changes in one tier.
- 2. Select the button marked "Save all changes."

### Delete Membership Tiers:

1. Select the button marked "Delete this plan" to delete the membership tier selected.

### Add New Tier:

- 1. Enter all required information in the blank form.
- 2. Select the button marked "Create New Plan" to add tier.

#### See also

General
Credit Cards
Payment Services
Checks
Fee Amounts
Classified Fees
Discount Setings

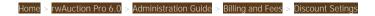

# **Discount Setings**

Discount Tier Name - This discount name is displayed in the My Account user section.

Percent Off - This is the discount percentage off all fees the user will receive.

These discount settings can be applied directly to a user's account by editing their account information. This discount will affect all fees incurred by the user.

The default tier for all registered users is tier '0' with a 0% discount. Adding a discount to this tier will apply the discount to all accounts; unless they have a different tier associated with their account.

See also
General
Credit Cards
Payment Services
Checks
Fee Amounts
Classified Fees

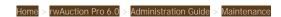

# Maintenance

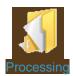

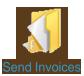

## Processing

**Process All** – Clicking this button will process all items, memberships, and store fees.

**Process Items** – Clicking this button will cause all items that have not been viewed recently to be evaluated and processed, sending out all appropriate emails and closing any items necessary.

**Clean: Deleted Items** - Enter a number of days and click [Clean!] This function will remove all bid and item data for old items from the database. These items will no longer appear in any lists and will not be available to view or relist.

**Clean:** Delete Invoice Data - Enter a number of days and click [Clean!] This function will permanently remove old sale, payment and invoice data from the database. These sales and invoices will no longer appear in any lists and will not be available to view or edit.

Note: If "Include un-archived transactions" is un-checked only data that has been desginated as archived by both parties will be deleted.

**Process Memberships** – If the membership system is enabled clicking this button will renew all users with expired memberships. If require payment up-front is enabled a payment will also be attempted for each member with valid cc info. If payment fails, that membership will not be renewed. It is recommended that this function be executed at least once per day.

Note: This button is not needed when using PayPal.

**Process Store Fees** – If store fronts are enabled clicking this button will charge all users with a store front. If "Require Payment Up-front" is turned on a payment will also be attempted for each store front owner with valid cc info. It is recommended that this function be executed at least once per month if storefronts are activated.

**Note**: A user will only be charged the storefront fee if it has been a month since the last time they were charged.

**Process Batch Payments** – This function is primarily for use when "Require Payment Upfront" is set to OFF. It allows the administrator to charge each user's credit card (or checking account) only once per month (or however often you wish) instead of each time a fee is incurred.

Clicking this button will attempt to charge each account specified as a batch account if that account has a balance due. New accounts by default are batch accounts. If the account has valid credit card information available that will be used first.

**Note**: Batch Payments only work using a merchant account / gateway such as Authorize.Net. Payment processors that require the user to be present for a charge to occur (such as PayPal standard payments) are not supported by this function.

**Reload HTTP:// Admin Preferences & Reload HTTPS:// Admin Preferences** - Use these buttons to ensure any admin preference changes take effect immediately throughout the website on both http and https when your Normal and SSL URLs are different.

**Example**: Normal URL = http://www.yourdomain.com

## SSL URL = https://secure.yourdomain.com

See also

Send Invoices

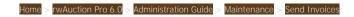

## Send Invoices

Use this section to send users an invoice for their fees incurred from listings and final values fees.

Email invoices from the first of this month until present – For same month billing

Email invoices from the first of last month until the end of last Month - For previous month billing

Send the "Balance Due Notification" email to all users with a balance due – An email will be sent to all users with a balance due on their account.

See also

**Processing** 

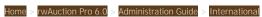

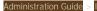

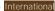

# International

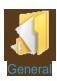

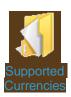

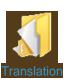

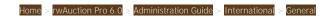

### General

**Enable foreign Currency Dropdown** - (ON or OFF) If set to ON, users are allowed to specify which currency they prefer to sell their items in. If set to OFF, only the default site currency is accepted.

**Site Currency** – Select the currency that will be the site's default currency.

**Note**: If your currency is missing, then it has not been enabled in the International > Supported Currencies menu.

**Time Zone Offset -** Set this number to a positive or negative integer value to offset the current time displayed in the header or footer. The correct offset will depend on the relative web server location.

**Example**: If the machine hosting your website is on the East Coast of the United States and the website is intended for a community on the West Coast then the offset will be -3. This would cause the East Coast time of 3:30 PM (the location of the server) to be displayed as 12:30 PM on the website.

**VAT Percent** – Add a VAT Tax percentage to all Listing Fees. Each individual Listing Fee transaction on a user's transaction statement will incur a separate VAT fee transaction.

**Example**: 5% VAT Tax is used for demonstration purposes only.

| Item # | Name                          | Description                                               | Credit | Debit          |
|--------|-------------------------------|-----------------------------------------------------------|--------|----------------|
| 1156   | Classified Fee                | Charge for a<br>Classified Ad                             | -      | (EUR)<br>€9.99 |
| 1156   | Home Page<br>Featured Listing | Listing will be<br>randomly displayed<br>on the Home Page | -      | (EUR)<br>€2.00 |
| 1156   | VAT                           | 5% VAT                                                    | -      | (EUR)<br>€0.50 |
| 1156   | VAT                           | 5% VAT                                                    | -      | (EUR)<br>€0.10 |

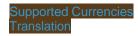

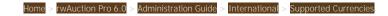

## **Supported Currencies**

This is a list of all currencies that may be accepted on your website. By default USD, AUD, GBP CAD and EUR are enabled. The conversion rates are listed in relation to the American Dollar (USD). **These rates must be manually updated on a regular basis. They are quickly outdated as exchange rates change on a daily basis.** 

The currency type specified as the "Site Currency" cannot be disabled. Select a new "Site Currency" to allow the previous designated currency to be disabled.

**Convert** – Test a currency conversion.

- 1. Select starting enabled currency.
- 2. Enter amount to convert.
- 3. Select ending enabled currency.
- 4. Select the button marked "Try It" to complete conversion.

**Currency Code** – The standard 3 digit currency code.

**Currency Name** – Name of currency.

**1 USD** = Enter the decimal value (greater than 0) which converts \$1 USD (one American Dollar) to the selected currency.

**WARNING**: These rates will require periodic updates for accuracy. These rates are only intended to be an estimate for the convenience of users. These rates do not automatically update.

Symbol - The one character symbol such as \$ or or which will be displayed next to monetary values.

**Enabled** - Check or Uncheck this box to enable/disable the currencies you wish to support on your website. You must enable at least one currency which is used as your site currency.

**WARNING**: When deciding which currencies to allow, double check which ones your payment processor or bank will accept.

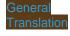

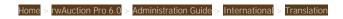

## **Translation**

When the software is installed, the translation system is disabled by default.

To enable the translation of the static website text:

- 1. Edit setup.asp using Windows notepad.exe or a similar text editor and make the following changes:
  - 1. set TranslationEnabled to true
  - 2. set stringpath to the physical location of the .loc files to be used

Note: you can check the "Physical Application Path" setting under "Site Preferences" in the admin control if you are not sure of this setting.

Example:

const TranslationEnabled = true

const stringpath = "C:\inetpub\wwwroot\auction\language"

Note: English.loc must be located in the language folder off of the web root.

2. Go to Admin Control Panel > Site Preferences > International > Translation.

<!--[if !supportLists]-->

- 1. Enter the name of the language to be used
- 2. Click [add language]
- 3. A new row will appear for the language, click [edit language]
- Translate strings as necessary, all changes are effective immediately after saving.

### Multiple Languages

<!--[if !supportLists]-->

To allow users to choose from multiple languages:

- Add at least 2 languages as described above.
- Set Enable Multiple Language Dropdown to On

The order in which languages are listed can be altered using **Change Display Order**. Select the two languages to be switched and click swap.

Languages can be permanently removed from the system using the **Delete Language** function

Note: The default language is the one that appears at the top list.

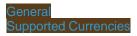

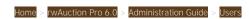

# Users

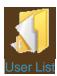

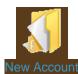

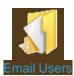

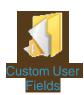

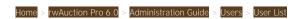

# User List

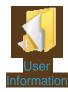

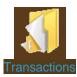

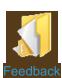

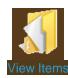

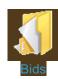

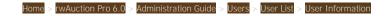

### **User Information**

Make necessary changes and click the button marked "SAVE" to update the users information.

User Info - Account Details

User # - Number associated with the user's account

**Username** – (Required) Unique identifier for this user. A specific username cannot be used by more than one user.

Password - (Required) Account Password.

First name – (Required)

Last name – (Required)

Company – (Optional)

**Email** - (Required) User's email address. An email address cannot be used by more than one user.

Address 1 - (Required)

Address 2 - (Optional)

City - (Required)

**State** - (Required) State, region, or territory.

**Zip** - (Required) Zip Code or Postal Code.

Country - (Required)

Home Phone - (Required)

Work Phone - (Optional)

Paypal Email – (Optional) The email address used by this account to accept PayPal payments.

User Info – Billing Details

**Copy From Account Details** – This button will copy the name and address information from Account details to Billing details.

### **Credit Card Information**

Credit card information is optional or required, depending on billing preferences. When credit card information is entered and confirmed the data becomes masked with 'X' characters, improving security for you and your customers. This is done automatically.

Card Number - 16 digit credit card number.

**Note**: If using the "Auto Verify CC" function, the credit card number does not go through the verification when edited from the Admin control panel.

**Expiration Date** – MM/YYYY date format

**Card Type** – Credit cards accepted. The cards available will depend on what cards are enabled in Billing>Credit Cards.

#### **Account Settings**

**Manual Discount** – (Optional) Set a discount level for this user from your defined discount fields under Site preferences > Fees > Discount Settings.

Admin - Check this box to set user as a Site Administrator.

**Note**: Administrator privileges enable a user to change all settings in the admin control panel. Only one user with Administrator privileges is recommended.

**Verified** – This checkbox indicates when a new user has verified their account by logging in with their email address, the verification code they received, and their password.

**Note**: Checking this box will allow a user to sign in without verifying their email address. Deselecting this check box will remove a user's ability to log into their account without re-verification.

**Restricted** – Checking this box will prevent the user from signing into their account.

**Note**: The benefit of restricting a user instead of deleting them is that the user is prevented from registering with the same email address and username.

**Batch Payment Processing** – (Default: Enabled) This user will be evaluated when batch payment processing is performed. Uncheck this option to remove them from batch processing.

For more information on Batch Payment Processing, see: Maintenance>Processing.

**Seller** – (Default: Disabled) Signifies whether a user is allowed to post listings if the "Seller Verification Required" option is set to ON. Also specifies whether a user should be emailed from the form located in Users > Email Users when sent to Sellers. If "Seller Verification Required" is set to OFF, this checkbox will only be checked if the user has posted a listing.

**Buyer** – (Default: Disabled) Signifies whether a user has bid on listings. Also specifies whether a user should be emailed from the form located in Users > Email Users when sent to Buyers.

**Email Preferences** - Uncheck user email preferences to prevent the indicated email(s) from being sent to the user.

### **Other Details**

**Last Signed On** – Date when user last logged into their account.

**Member Since** – Date of user registration.

**Last IP** – The last IP address the user logged in from and status.

**Reg IP** – IP used when registering the account and status.

**Verification Code** – Code sent when verifying the email address of a new account.

Membership Details - This information appears when Memberships are optional or required.

Active Membership – Membership Type (as defined in Billing & Fees > Membership Plans) or None.

**PayPal Subscription ID** - Unique PayPal generated ID number. This ID number is used by PayPal in reference to this user's subscription in your PayPal transaction history.

**Expiration Date** – Expiration of current membership duration.

**Item Credit** –Value of the total item listing credits <u>currently</u> available to the user or unlimited. This is defined by the user's membership plan.

Note: The Administrator has the ability to add or subtract item listing credits.

Effective Discounts – All discounts for this account related to the user's membership plan.

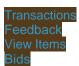

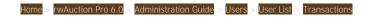

### **Transactions**

(Edit, Refund, Mark Payment Received)

Lists the user's billing transactions in the date range specified. To edit a transaction click the (edit) link to the left of the transaction row. To add a new transaction, select the "Add New Transaction" button at the bottom of the page.

**Credit** – (Refund) Enter a monetary value here to credit the user's account. This credit is only applied to their billing statement. An actual monetary refund to a credit card must be done manually through a credit card gateway or other payment service.

**Debit** - Enter a monetary value here to charge the user's account.

Date - Enter the date the transaction is effective.

Name - The type of transaction.

**Description** – Description details.

**Completed** – Transaction has been applied to the user's account.

**Pending** – Transaction has been added to the user's account but not applied. Click the text 'Pending' to change the status to 'Completed'.

**Example**: When a user sends a "Check Sent" payment notification, a transaction is added to the account with "pending" status. When the payment has cleared, an admin user must change the status from "pending" to "completed".

**Deleting a Transaction** – Select the check box next to the transaction to be deleted. Select the delete button at the bottom of the page.

**Send Invoice** – Selecting the "Send Invoice" button will generate an invoice including all completed transactions and send it to the user's email address on file. All transactions included in the invoice fall within the specified start date and end date.

**Send Balance Due Notification** – An email will be generated from the corresponding template and sent to the user as notification of their account balance.

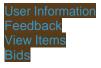

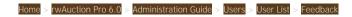

## Feedback

Lists all feedback left for this user. Select the radio button below a given feedback message and click the "Change" button to edit the message, or click "Delete" to remove this feedback message.

See also

User Information
Transactions
View Items Bids

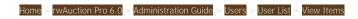

## View Items

Selecting this button will return the results of a a pre-filled advanced search form (where search by username is selected and the username is filled in). Selecting "Refine Search" will allow you to edit the search query.

The "View Items" button shows the item count. The first number represents all open, non-template listings. The second number represents the total number of all open, closed, and template listings.

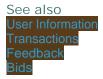

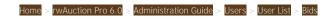

## Bids

This displays all items with bids by this user. The first number represents the total number of successful winning bids or offers placed . The second number represents the total number of bids/offers the user has placed.

See also

User Information Transactions Feedback View Items

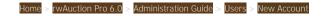

### **New Account**

This section allows the site Administrator to manually create user accounts. The following information is required for account creation: username, e-mail address, first and last name, address (including city, state, zip or postal code, and country), home phone number, password, and billing information. Depending on the site configuration, credit card information may be required.

**Discount** – (Optional) Set a discount level for this user from your defined discount fields under Site preferences > Fees > Discount Settings.

**Admin** – Check this box to set user as a Site Administrator.

**Note**: Administrator privileges enable a user to change all settings in the admin control panel. Only one user with Administrator privileges is recommended.

**Verified** – This checkbox indicates when a new user has verified their account by logging in with their email address, the verification code they received, and their password.

**Note**: Checking this box will allow a user to sign in without verifying their email address. Deselecting this check box will remove a user's ability to log into their account without re-verification.

**Restricted** – Checking this box will prevent the user from signing into their account.

**Note**: The benefit of restricting a user instead of deleting them is that the user is prevented from registering with the same email address and username.

**Batch Payment Processing** – (Default: Enabled) This user will be evaluated when batch payment processing is performed. Uncheck this option to remove them from batch processing.

For more information on Batch Payment Processing, see: Maintenance>Process Batch Payments.

**Email Preferences** - Uncheck user email preferences to prevent the indicated email(s) from being sent to the user.

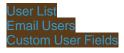

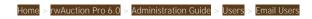

## **Email Users**

This section allows the site administrator to send announcements in bulk to the user base.

**Specific User** – Use this field if you want to send a single user an email notification.

**All Users** – This option will send the email to all registered users.

All Sellers – This option will send the email only to users designated as "Sellers" in their Account Settings.

**All Buyers** – This option will send the email only to users designated as "Buyers" in their Account Settings.

**Ignore Promotional Email Preference** – Checking this option will ignore any user's promotional email preference and include them as a recipient of the email.

Example: Sending a notification to users regarding site maintenance.

**Next** – Brings user to the Preview page. Here you can send out the emails by clicking on the "Send Block #" buttons which send the emails to the recipients in groups of fifty at a time.

**Clear Form** – This refreshes the information on the page.

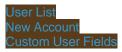

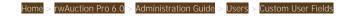

## **Custom User Fields**

Custom user fields are used to store additional information about users. These extra fields will appear on the registration pages, in the My Account section, and in the Administrator Control Panel.

**Example**: These can be useful if you need additional information from your users such as "Where did you hear about us."

**True / False Field** – A checkbox field that allows the user to select or not select an option.

**Currency Field** – A field for including additional monetary information.

**Date/Time Field** – A field for including date and time information.

**Integer Field** – A field for accepting numerical values.

**Text Field** – A field for accepting addition text information. You can define the minimum and maximum number of characters allowed by entering a min and max length.

**Display Order** - (required) This numerical value determines the order in which all custom user field appear. The lowest values appear first.

**Symbol** - (required) This is a unique internal identifier for the field which can be used by advanced users to access custom fields in the asp code. It must begin with a letter and can only contain letters and numbers. For example, "Age", "field1" or "xxx" are all valid symbols. "1stField", "field#1" and "My Custom Field" are invalid symbols.

Title - (required) This field title will appear on forms where information can be input or edited.

**Caption** - (optional) This will display instructions on what to enter into the form in a smaller font below the input field.

**Required** - Check this box if the user is required to enter a information before continuing.

**DropDown** - (text fields only) Check this box if you wish to have a list of options presented in dropdown list for instead of a text field.

**DropDown List** – (required for all drop down lists) After adding a text dropdown user field, enter a comma delineated list of options.

**Example**: The following is a comma delineated set of options for "Where did you hear about us?"

TV, Newspaper, Magazine, Website, Web Search, Friend, Other

Validate - (integer and text fields only) Check this box if minimum and maximum amounts are needed.

**Min Value / Max Value** – (integer fields only) Enter the limits of the value to be entered. If the value entered is outside this range the user will be given an error message indicating the problem.

**Min Length / Max Length** – (text fields only) Enter the minimum and maximum text lengths allowed for this field. If the value entered is outside this range the user will be given an error message indicating the problem.

**Add New** – To add a new custom field, enter all required information and select the "Submit" button.

**Update Field** – Make changes. Select update. Click "Submit" button.

**Delete Field** – Select delete. Click "Submit" button.

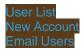

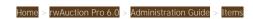

# Items

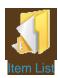

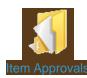

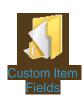

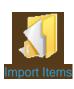

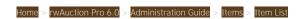

## Item List

This page allows the administrator to list all items by specific search criteria. Clicking on an item title will bring you to the edit item page, the same one that a user uses to edit their items. However, the administrator has much more control over what can be edited from this page. The administrator can also get to this page by clicking the edit item link on the item detail page.

See also

Item Approvals
Custom Item Fields
Import Items

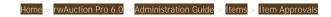

## Item Approvals

This section will only be available if "Listing Approval Required" is enabled.

**View** – Select this button to view the listing before approval.

**Edit** – Select this button to edit the listing content before approval.

**Contact Seller** - Select this button to contact the seller regarding the listing they submit for approval.

**Edit Seller** – Select this button to edit the user's information.

Note: Users who consistently request to post unacceptable content can be restricted from logging in.

**Approve Selected** – Check off listings and select this button to approve listings.

**Delete Selected** – Check off listings and select this button to permanently delete the listing requests.

**Denied Explanation** - Enter your comment for a denied listing. This comment will be emailed to the user.

**Deny Selected** – Select this button to send the "Denied Explanation" for the selected listings.

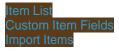

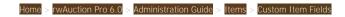

### Custom Item Fields

One of the unique features of rwAuction Pro allows the site operator to add/edit/delete custom fields for items that are posted on the site. These extra fields will appear on the item detail page and on the sell/edit pages. Custom item fields can be assigned to all or select categories. To assign categories to include custom item fields, navigate the administrator panel to **Categories > Category Groups**.

**Example**: A custom item field for VIN numbers would be assigned to category groups for vehicles

**True / False Field** – A field that allows the user to select or not select an option.

**Currency Field** – A field for including additional monetary information.

**Example**: A wholesale category may include an option to allow sellers to enter the MSRP (manufacturers suggested retail price).

**Date/Time Field** – A field for including date and time information.

**Example**: A "Concert" category may benefit by allowing the user to enter the date of time of the event.

**Integer Field** – A field for accepting numerical values.

**Text Field** – A field for accepting addition text information. You can define the minimum and maximum number of characters allowed by entering a min and max length.

**Display Order** - (required) This numerical value determines the order in which all custom user field appear. The lowest values appear first.

**Symbol** - (required) This is a unique internal identifier for the field which can be used by advanced users to access custom fields in the asp code. It must begin with a letter and can only contain letters and numbers. For example, "Age", "field1" or "xxx" are all valid symbols. "1stField", "field#1" and "My Custom Field" are invalid symbols.

Title - (required) This field title will appear on forms where information can be input or edited.

**Caption** - (optional) This will display instructions on what to enter into the form in a smaller font below the input field.

**Required** - Check this box if the user is required to enter a information before continuing.

**DropDown** - (text fields only) Check this box if you wish to have a list of options presented in dropdown list for instead of a text field.

**DropDown List** – (required for all drop down lists) After adding a text dropdown user field, enter a comma delineated list of options.

**Example:** The following is a comma delineated set of options for "Item Condition":

Mint, Excellent, Good, Fair, Poor

**Validate** - (integer and text fields only) Check this box if minimum and maximum amounts are needed. This option checks the users input against the minimum and maximum values.

**Min Value / Max Value** – (integer fields only) Enter the limits of the value to be entered. If the value entered is outside this range the user will be given an error message indicating the problem.

**Min Length / Max Length** – (text fields only) Enter the minimum and maximum text lengths allowed for this field. If the value entered is outside this range the user will be given an error message indicating the problem.

**Add New** – To add a new custom field, enter all required information and select the "Submit" button.

**Update Field** – Make changes. Select update. Click "Submit" button.

**Delete Field** – Select delete. Click "Submit" button.

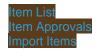

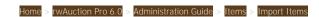

# Import Items

Administrative users can bulk import items in a CSV format. A blank .csv template can be downloaded from the administration control panel.

### To upload listings:

- 1. Download blank CSV file from the administration control panel if needed
- 2. Insert values into CSV file
- 3. Zip the CSV file and all images together
- 4. From the admin control panel, select the "Browse" button to select the .zip file
- 5. Click Upload to upload all new listings

To verify your information without creating listings, select the checkbox "Validate Data Only (no items will be posted)". This will check all of the data contained in the .zip file for accuracy.

The CSV Template includes the following values:

| * indicates required fields for all listings types. | * | indicates | required | fields | for all | listings | types. |
|-----------------------------------------------------|---|-----------|----------|--------|---------|----------|--------|
|-----------------------------------------------------|---|-----------|----------|--------|---------|----------|--------|

| Column<br># | Column Name       | Value Type       | Notes                                                                                                    |
|-------------|-------------------|------------------|----------------------------------------------------------------------------------------------------|
| 1           | Seller*           | text value       | username of the seller                                                                                                    |
| 2           | Category*         | integer<br>value | category #                                                                                                    |
| 3           | ListingFormat*    | text value       | auction, revauc, dutch, revdutch, rfq, trade, fixedprice, or classified                                                                                                    |
| 4           | Title*            | text value       | max 60 characters                                                                                                    |
| 5           | Description*      | text value       |                                                                                                    |
| 6           | ItemLocation*     | text value       | max 30 characters                                                                                                    |
| 7           | Quantity          | integer<br>value | default value of 1 if omitted                                                                                                    |
| 8           | PreferredCurrency | 3-character text | currency code "USD", "AUD", "GBP", etc; default "USD" if omitted $$                                                                                                    |
| 9           | Price             | decimal<br>value | required for non-auction listing formats                                                                                                    |
| 10          | StartBid          | decimal<br>value | required for auction listing formats                                                                                                    |
| 11          | Reserve           | decimal<br>value | only applicable to auction listing formats                                                                                                    |
| 12          | BuyltNowPrice     | decimal<br>value | only applicable to auction listing formats                                                                                                    |
| 13          | ShippingCost      | decimal<br>value |                                                                                                    |
| 14          | ExtraShippingCost | decimal<br>value |                                                                                                    |
| 15          | TaxPercent        | decimal<br>value |                                                                                                    |
| 16          | ImmediatePayment  | 0, 1 or 2        | <ul> <li>0 = optional, 1 = required, 2 = not allowed</li> <li>blank = 0 or 2 as appropriate</li> <li>Either PayPalEmail or CreditCardAccepted must be set to use 0 or 1</li> </ul> |

|    |                          |                  | <ul> <li>If left blank, 0 or 2 will be used as appropriate.</li> <li>2 or blank are the only valid values for Classified, Trade, RFQ and Reverse listing formats</li> </ul> |
|----|--------------------------|------------------|----------------------------------------------------------------------------------------------------|
| 17 | CreditCardAccepted       | 1 or 0           | 1 = Yes, 0 or blank = No This option is only valid when the seller is an admin user and Credit Cards are enabled.                                                           |
| 18 | PaymentInstr             | text value       |                                                                                                    |
| 19 | PayPalEmail              | text value       |                                                                                                    |
| 20 | StartDate                | date value       |                                                                                                    |
| 21 | EndDate                  | date value       | required if duration is omitted                                                                                                    |
| 22 | Duration                 | integer<br>value | number of days ; required if end date is omitted                                                                                                    |
| 23 | ReList                   | integer<br>value | optional number of times to auto-relist an unsuccessful item                                                                                                    |
| 24 | HomePageFeatured         | 1 or 0           | 1 = On, 0 = Off                                                                                                    |
| 25 | CategoryFeatured         | 1 or 0           | 1 = On, 0 = Off                                                                                                    |
| 26 | HighlightListing         | 1 or 0           | 1 = On, 0 = Off                                                                                                    |
| 27 | BoldListing              | 1 or 0           | 1 = On, 0 = Off                                                                                                    |
| 28 | GalleryListing           | 1 or 0           | 1 = On, 0 = Off                                                                                                    |
| 29 | HitCounterStyle          | 0, 1 or 2        |                                                                                                    |
| 30 | Image01                  | text value       | filename of for an image                                                                                                    |
| 31 | Image02                  | text value       | filename of for an image                                                                                                    |
| 32 | Image03                  | text value       | filename of for an image                                                                                                    |
| 33 | Image04                  | text value       | filename of for an image                                                                                                    |
| 34 | Image05                  | text value       | filename of for an image                                                                                                    |
| 35 | Image06                  | text value       | filename of for an image                                                                                                    |
| 36 | Image07                  | text value       | filename of for an image                                                                                                    |
| 37 | Image08                  | text value       | filename of for an image                                                                                                    |
| 38 | Image09                  | text value       | filename of for an image                                                                                                    |
| 39 | Image10                  | text value       | filename of for an image                                                                                                    |
| 40 | [Custom Field<br>Symbol] | see notes        | The value type expected depends on the type of field specified.  • True/False: 0 or 1                                                                                       |
|    |                          |                  | Currency: decimal value                                                                                                    |
|    |                          |                  | Date/Time: date/time value                                                                                                    |
|    |                          |                  | Integer: integer value                                                                                                    |
|    |                          |                  | Text: text value                                                                                                    |

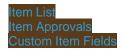

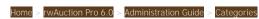

# Categories

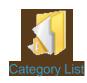

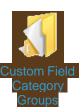

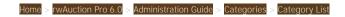

## Category List

This section allows you to view, add, and delete categories and subcategories. Click on any category link to edit its name, add a sub-category, or delete it from the database.

**Note**: Categories are not automatically listed in alphabetical order. It is generally recommended that no main category have more than 200 subcategories.

### **Insert Multiple New Categories:**

- 1. Select the parent category from above list. To add main categories click the link provided in the admin control panel.
- 2. Add categories, one per line to the text box at the left.
- 3. Select insertion arrangement.
  - 1. Alphabetically Insert each new category in alphabetical order
  - 2. Top of List Place new categories at the top of the list
  - 3. Bottom of List Place new categories at the bottom of the list
- 4. Click "Add".

See also

**Custom Field Category Groups** 

## **Custom Field Category Groups**

Category groups are an addendum to custom item fields. They allow categories to be arranged into specific groups which share custom item fields.

**Example**: A car auction site owner wants to have a custom item field "Year" only under the Automobiles category and subcategories. However they do not want the custom field "Year" available under the Air Fresheners or Car Paint category. They also want a "Color" item field under the Car Paint category. Category groups allow these fields to be added only to the chosen categories.

Add New Group - Enter a name for the new category group and click "Create New Group"

**Assign a Category to a Group** – Select a category to assign to a category group. Select "also add subcategories" to include all subcategories to a group.

**Note:** The "also add subcategories" selection includes all subcategories under the main category. If some, but not all subcategories apply to the category group; they can be individually removed after they are added.

**Assign a Field to a Group** - A field can only be assigned to one category group at a time. When created all custom item fields are automatically assigned to the "Default" group which applies to all categories.

**Group Name** – Defines a group. Default includes all categories.

**Categories in Group** – Categories and subcategories included in each group.

Fields in Group – Custom item fields assigned to the group.

Removing a Category from a Group – Click the category name to remove it from a group.

**Switching Fields** – A custom field can only exist in one category group. To switch a field from one group to another, re-assign the field to another group.

**Deleting a Group** – A category group can only be deleted (removed) when there are no categories or fields assigned to it.

See also

Category List

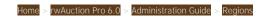

### Regions

Set up to four tiers of regions to be used for the item location. If the "region specific options" are enabled, users will be able to search by region in the advanced search and the ability to set a region will be available as a selling preference when listing an item.

Example: Region Titles - Country > State > City
Region Values - United States > Nevada > Las Vegas

Region Specific Options - (ON / OFF) Enable or disable the Region functionality
Max Region Tiers - The number of tiers to make available
Max Tiers to Display - The number of tier values to display on the item detail page under "location"

**Example**: When Max Tiers to Display = 2, the regions will be displays as follows:

Location: Vermont, United States

Region Tier 1-4 Title - The titles for each tier.

Example: Tier 1 - Country

Tier 2 - State / Province

Tier 3 - City

Tier 4 - Neighborhood

Add - Add a new Region
Edit - Edit a current region
Delete - Delete a region
Up / Down - Move region display position up or down

#### **Insert Multiple New Regions:**

- Select the parent region from above. To add regions to the first tier click the link provided in the admin control panel.
- 2. Add regions, one per line.
- 3. Select insertion arrangement.
  - 1. Alphabetically Insert each new region in alphabetical order
  - 2. Top of List Place new regions at the top of the list
  - 3. Bottom of List Place new regions at the bottom of the list
- 4. Click "Add".

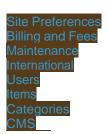

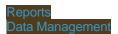

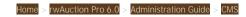

# CMS

CMS stands for Content Management System. This section allows you to control certain editable aspects of your website.

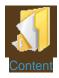

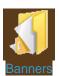

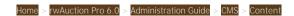

### Content

**Contact Form** – Any information entered here will appear above the form (contact.asp).

Terms and Conditions – Enter the Terms and Conditions of use for your online business/website.

About Us - Include information about yourself or company.

**Homepage Announcement** – Any information entered here will appear on the website homepage (index.asp).

**Site Announcement** – Any information entered here will appear in the header for every end user accessible page. This space is limited and text overflow will be hidden.

**Privacy Policy** – Enter your privacy policy here. This information is presented upon registration.

Note: Registering users must agree to both the terms and the privacy policy to create an account.

**Help Files** – Basic help information is preloaded. Edit or expand on the information to fit your business needs.

Note: You may not require all information that has been included. We recommend tailoring the site help files to fit your business model. Additional information that can be included as help content is available in the **Deer Guide** section.

Fees – Include information regarding site fees and membership options (if applicable).

**Header Scripts** - (no HTML editor) This content will appear between the <head></head> tags in the HTML. (For use with third party scripts. i.e. Google Analytics)

**Footer Scripts** - (no HTML editor) This content will appear just before the closing </body> tag in the HTML. (For use with third party scripts. i.e. Google Analytics)

See also

Banners

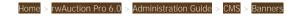

### Banners

**Top Banner Caption** – Displays text over your top banner(s) section.

**Side Banner Caption** – Displays text over your side banner(s) section.

Maximum Side Banners – Determines how many side banners can be displayed simultaneously.

**Note**: Recommended width for side banners is 125px. Images with a width larger than 125px will be cropped. To allow images with a larger width, you will need to edit the CSS files directly to edit the layout.

Link URL - The click-thru or destination URL.

Note: You must include http:// for a link to an outside URL to be valid. Otherwise, it will create a link in reference to the current website. Ex: If you enter www.test.com, the banner will bring you to http://www.yourdomain.com/www.test.com

Image URL - Direct image URL path.

Image File (Browse) – Upload a banner from your computer.

Clicks - Total banner clicks to date. (Non-Flash only)

Impressions – Total banner impressions (views) to date.

**Note**: To edit an existing banner, make the changes then select the edit button to save your changes. Delete a banner from the rotation by selecting the "delete" button.

**Type** – Allows you to designate a banner as a "Top" or "Side" banner. Only two banners can be simultaneously displayed as "Top" and "Maximum Side Banners" for "Side". If more than the maximum banners are entered for any section, they will be randomly selected when a user loads a page.

**Flash Banners** - All flash banners must include the destination URL directly in the Flash movie. Adding a Link URL in the banner form will not affect the banner link destination and is for reference only.

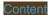

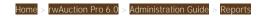

# Reports

The Reports help you manage your website and billing. Reports have a date range input and several quick links including "this month", "last month", "today" and "yesterday". By default you are shown the last 2 months of activity.

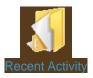

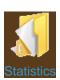

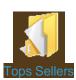

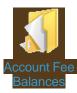

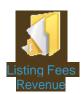

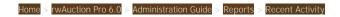

## Recent Activity

This report displays information about users whom recently visited or are currently visiting your website.

**User** – Lists the username of the visitor, or "Guest" if they do not have an account or are not logged into their account.

Note: Multiple "Guest" sessions can occur for a single browser.

**Referred From** – The referral URL.

**Current Page** – The current webpage the user is viewing.

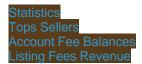

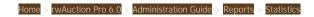

### **Statistics**

# of Open Listings - Current number of open active listings within the specified date range.

**Total # of Listings** – Total number of listings within the specified date range. Deleted closed listings are not included in this value.

# of Successful Bids - Total number of successful bids (does not include bids that are below Reserve

**Total # of Bids Placed** - Total number of bids placed.

# of New Users – Total number of new registered users within the specified date range.

**Total # of Registered Users** – Total number of registered users within the specified date range.

See also

Recent Activity
Tops Sellers
Account Fee Balances
Listing Fees Revenue

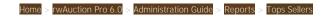

# **Tops Sellers**

This report shows a list of the sellers who have made the most sales in the date range specified.

**Username** – The registered user.

**Total Listings** – The total number of listings available to view in the following categories: Active, Templates, Successful. (Deleting closed items will affect this value).

**Total Sales** – The total number of successful listings (Deleting closed sold items will affect this value).

Total Revenue – The total of bid and invoice values (Deleting closed sold items will affect this value).

See also

Recent Activity
Statistics
Account Fee Balances
Listing Fees Revenue

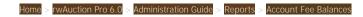

## Account Fee Balances

This report will list all users with a balance due from item listing and final value fees.

See also
Recent Activity
Statistics
Tops Sellers
Listing Fees Revenue

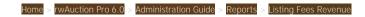

# Listing Fees Revenue

This report shows a list of fees charged and fees paid.

See also

Recent Activity
Statistics
Tops Sellers
Account Fee Balances

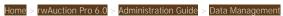

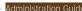

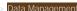

# Data Management

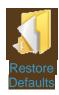

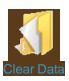

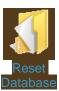

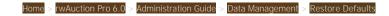

### Restore Defaults

**Restore Default Fees** – This resets all fees to the default values (the fees when the software is first installed)

**Restore Default Email Templates** – This resets all email templates to the default content (the content when the software is first installed)

Restore Default Currency Settings - This resets all currency options and sets all item listings to USD.

**Restore Default Categories** – Clear all item listings, bids, trades, feedback, categories and category groups. This loads Demo categories.

**Restore Default Regions** - Clear all regions and restore default regions. Item associations with old regions will also be removed.

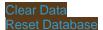

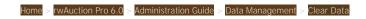

### Clear Data

**Clear all item listings only** – Removes all items listings, bids records, purchases, trades, and feedback.

Clear billing transactions only – Remove all billing transactions (fees and payments).

Clear sales transactions and invoices only - Remove all sales transaction records and all invoices.

**Clear categories and item listings** – Clears all item listings, bid records, trades, feedback, categories and category groups. Categories will need to be recreated according to your business model.

Clear Regions - Remove all regions and items associations with old regions.

**Clear User Accounts and Item Listings** – Clears all non Admin user accounts, billing transactions, stores, item listings, bid records, purchase records, trades and feedback.

**Clear Membership Plans** – This clears all membership plans and resets all users to "no membership" status.

Clear Custom Item fields - Clears all custom item fields and all custom item field data.

Clear Custom User Fields – Clears all custom user fields and all custom user field data.

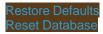

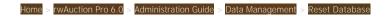

### Reset Database

**Permanently delete all data and restore default settings** – Clear all user and listing data and restore default settings.

**Load Demo Data** – Populate the website with demo users and item listings.

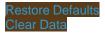

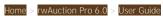

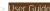

# User Guide

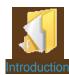

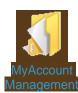

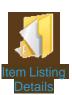

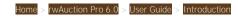

### Introduction

The following information covers end user (registered user) help and account information. Please use this information as necessary when editing the help files (CMS > Content) or providing customer services.

The "My Account "help page will be blank after installation. Please update this page using the following information to reference the functions you have made available to your users.

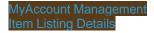

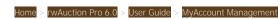

# MyAccount Management

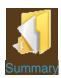

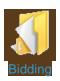

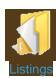

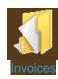

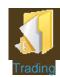

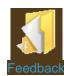

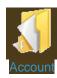

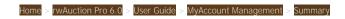

### Summary

This section allows a user a quick glimpse of their account activity. The following information is defined in the summary:

#### General

Listings being watched - The number of listings in the watch list
Listings being bid on - The number of listings you are bidding on
Listings won - The number of listings where you have the winning bid
Listings not won - The number of listings where you do not have the winning bid
Successful listings - Your listings that closed successfully (closed with a winning bid)

Unsuccessful listings - Your listings that have closed without a winning bid Active listings - Your live listings
Listing Templates - The number of templates you have created
Invoice Purchases - The number of invoices for your purchases
Invoice Sales - The number of invoices for your sales

#### **Action Needed**

Invoices awaiting payment - Invoices needing payment
Listings awaiting payment - Total listings needing payment
Listings awaiting invoice - The number of listings that have not been invoiced
Templates were recently added - number of new templates
RFQ Listings need a winner selected - (if RFQ is enabled) The number of RFQ
listings that require you to select a winner
Listings need feedback - The number of listings where you have not yet left
feedback

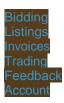

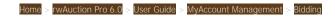

### Bidding

### Watching

Price - The current price of the item

Shipping Cost - The cost to ship the item as defined by the seller

User ID - The user listing the item

# Bids – Total number of bids the item has received, or the total number of items sold in a fixed price listing

Time Left – The amount of time until the listing ends (this time may extend if sniper protection/popcorn bidding is enabled)

Listing Number – The listing number is displayed in ( ) parenthesis

Listing Title – The listing title is displayed after the listing number

How to remove an Item from your watch list:

Check the box associated with the listing to be removed from the watch list.

Click the "Remove from list" button located at the bottom of the watch list.

View Sellers Other Items – This button allows a user to view the seller's other items. If stores are enabled and the seller has a storefront, the user will be directed to this seller's store.

Contact Seller – An email will be sent containing the message that is entered into the contact user form.

#### **Bidding**

Current Price – The current winning bid

Shipping Cost - The cost to ship the item as defined by the seller

Bid Amount – The maximum amount you have bid on a listing

Time Left – The amount of time until the listing ends (this time may extend if sniper protection/popcorn bidding is enabled)

Listing Number - The listing number is displayed in ( ) parenthesis

Listing Title – The listing title is displayed after the listing number

User ID – The user listing the item

#### Won

Lister ID – The User ID of the person whom created the listing

Sale Price – The amount of the sale (highest accepted bid or fixed price)

Quantity - Number of items you have selected to purchase

Sale Date – Date the listing ended or item was purchased with Buy Now

Status – The communication status (by symbol) between the buyer and seller

Remove from list – This allows a user to remove old completed transactions

Action Panel: Options will vary depending on purchasing scenario.

View Invoice - View your invoice with the option to print.

Create Invoice - This option is available for winning bidders on RFQ and Reverse Auctions.

Checkout - Pay for your invoice. This option is available if the seller accepts immediate payment.

**Note:** This will be available if the seller accepts immediate payments through the PayPal standard payment service and / or the seller is the website owner using a Merchant Gateway to accept direct credit card payments.

Leave Feedback – Buyer is directed to their "Leave Feedback" section (this is available if the buyer has not left feedback for this transaction)

#### How to remove a transaction:

Check the box associated with the listing to be removed from the watch list.

Click the "Remove from list" button located at the bottom of the watch list.

#### **Not Won**

Final Price - The final selling price of the item

My Max Bid – The maximum amount you bid on the item

Seller ID - The username of the seller

End Date - The date the listing ended

View Seller's Other Items - – This button allows a user to view the seller's other items. If stores are enabled and the seller has a storefront, the user will be directed to this seller's store.

Contact Seller - An email will be sent containing the message that is entered into the contact user form.

Remove from list - This allows a user to remove non-winning listing records

### How to remove a transaction:

Check the box associated with the listing to be removed from the watch list.

Click the "Remove from list" button located at the bottom of the watch list.

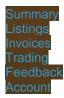

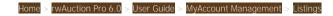

### Listings

#### Successful

Winner ID - The username of the Buyer

Sale Price – The final price of the item (does not include shipping or tax)

Quantity - The quantity of goods purchased

**Sale Date** – The date the bidding ended on an auction listing or the date a fixed price item was purchased with "Buy Now"

Status - The communication status (by symbol) between the buyer and seller

**Action Panel**: Options will vary depending on selling scenario.

Create Invoice – Creates the invoice for your buyer

View Invoice – View the invoice associated with this listing with the option to print

Leave Feedback – The Seller is directed to their "Leave Feedback" section (this is available if the seller has not left feedback for this transaction)

### Unsuccessful

Highest Bid - The highest bid received

**Reserve** – The reserve price of the listing (auctions only)

#Bids – The number of bids the listing received

#Watchers - The number of users who have this item on their watch list

End Date - The date the listing expired

**Status** – Copied, or not copied.

**List Similar** – Create a new listing similar to this expired listing.

**Remove From List** – Remove this listing record from view.

Copy Listing - Select the checkbox and click "Copy Listing(s)" to add this as a new template

### **Active Listings**

**Quantity** – The quantity available

Current Price – The current bid price (or the only price for a fixed price listing)

**Reserve** – The reserve price (auctions only)

#Bids - The current number of bids

#Watching - The total number of users who have this item on their watch list

**Time Left** – The amount of time until the listing ends (this time may extend if sniper protection/popcorn bidding is enabled)

Edit Listing – Edit or add information to the listing

End Early - Cancel the listing before the scheduled end date

**Copy Listing(s)** – Select the checkbox and click "Copy Listing(s)" to add this as a new template

### **Listing Templates**

**Create New Template** – Select this to create a new listing template

**Quantity** – The quantity available

Current Price - The beginning bidding price or the fixed price

**Reserve** – The reserve price (for auction listings)

**Buy Now** – The Buy Now price (for auction listings)

Created - The date the template was created

**Edit Template** – Change the listing information

Activate Listing(s) – Activate a listing template

**Delete Template(s)** – Delete a listing tempate (non-recoverable)

### **Scheduled**

**Number** – The listing number

**Title** – The listing title

**Duration** – The number of days the listing will run when activated

Date Start/Time – The date and time the listing will become active

Edit Listing – Change the listing information

### **Preferences**

The preferences set here will automatically populate the form when you list an item.

**Item Location** - Select the location for your listing, this is an advanced search option(This option must be enabled in the administration control panel under Regions > Region List.)

**Preferred Currency** - Currency you are selling your items in (This option must be enabled in the administration control panel under International > General)

PayPal Email Address - The email address used to accept PayPal payments

Shipping Cost - The base shipping cost for your items

**Extra Item Shipping Cost** - Discounted shipping for additional items shipped to the same buyer.

Immediate Payment - Options for accepting immediate payment with the PayPal Service

- Optional Allow instant checkout
- Required Require instant checkout for Buy Now and Fixed Price listings
- **Not Allowed** Do not allow instant checkout. Buyer must wait for an invoice from the seller.

**Default Tax Percent**- Enter the tax percentage to be applied to all invoices and payments

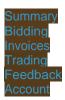

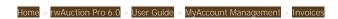

# Invoices

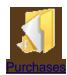

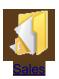

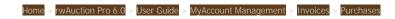

### **Purchases**

**Display** - All non archived invoices are displayed by default. Select one of the following options to change the invoices displayed:

- Unpaid All invoices that still need to be paid or have not been marked as paid by the seller
- Paid All invoices with the "Paid" status will be displayed
- Not Shipped All invoices that have not been marked as shipped
- Shipped All invoices with the "Shipped" status will be displayed
- All All non archived invoices will be displayed
- · Archived All Invoices that you have archived

Filter: Filter the displayed invoices by Username, Listing #, or Invoice #.

- 1. Enter your value in one of the form fields.
- 2. Click the button marked "View".

To clear the Filtered values, click the button marked "Reset".

**Contact Seller Image:** Select the envelope to contact the seller using an online form.

**Archive Invoice(s)** - Check off each invoice and click the button marked "Archive Invoice(s)" to hide old invoices from being displayed.

View/Print - View or print an invoice for your records.

Checkout - Pay Invoice.

Due - This is the total amount due from the invoice. It includes any added shipping or tax.

### **Invoice Details**

Multiple items from one seller may or may not appear on a single invoice.

Invoices include the following information:

- Website name
- · Payee username and address
- Bill to and Ship to address
- Payee comments
- · Item title and listing number
- Quantity of goods
- Unit Price
- Subtotal
- · Shipping and Handling
- Tax
- Total amount due
- Payments made

Invoice price adjustments (will only appear if entered by the payee)

See also

Sales

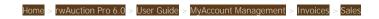

#### Sales

**Display** - All non archived invoices are displayed by default. Select one of the following options to change the invoices displayed:

- Unpaid All invoices that still need to be paid or have not been marked as paid
- Paid All invoices with the "Paid" status will be displayed
- Not Shipped All invoices that have not been marked as shipped
- Shipped All invoices with the "Shipped" status will be displayed
- · All All non archived invoices will be displayed
- · Archived All Invoices that you have archived

Filter: Filter the displayed invoices by Username, Listing #, or Invoice #.

- 1. Enter your value in one of the form fields.
- 2. Click the button marked "View".

To clear the Filtered values, click the button marked "Reset".

**Contact Buyer ⋈** - Select the envelope to contact the buyer using an online form.

**Archive Invoice(s)** - Check off each invoice and click the button marked "Archive Invoice(s)" to hide old invoices from being displayed.

**View/Print** - View or print an invoice for your records.

**Edit** - Multiple items to one buyer may or may not appear on a single invoice.

The following information is editable:

- . Comments Add a comment to the invoice
- Tracking Add shipping tracking information
- Remove Remove items from the invoice
- Taxable? Check to enable tax on the item. Uncheck if the item is not taxed.
- Shipping The amount of shipping charged for each listing. Additional items on the invoice use the "Extra Item Shipping Cost" defined for the listing.
- Tax change the tax percentage for the invoice
- Adjustments Credit or debit the invoice by adding a price adjustment
- Payments Add individual payments and payment details here.

Email - Send the invoice via email to the buyer

**Due** - This is the total amount due from the invoice. It includes any added shipping or tax.

**Mark Paid** - Select this button to mark the invoice as being paid in full. Partial payments can be added by editing the invoice.

Mark Shipped / Mark Not Shipped - Select this button to change the order status to 'shipped', if a mistake is made this option can be undone by selecting "Mark Not Shipped"

#### **Invoice Details**

Multiple items from one seller may or may not appear on a single invoice.

Invoices include the following information:

- · Website name
- Payee username and address
- . Bill to and Ship to address
- · Payee comments
- Item title and listing number
- · Quantity of goods
- Unit Price
- Subtotal
- . Shipping and Handling
- Tax
- . Total amount due
- Payments made
- Invoice price adjustments (will only appear if entered by the payee)

See also

**Purchases** 

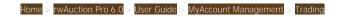

## Trading

#### **Offers Sent**

Listing Title – The listing number and listing title

Date - The date the offer was sent or a reply received

To – The username of the person who will receive the trade message

From – The username of the person who sent the message

Status – Pending, Accepted, or Rejected. A pending offer has not been evaluated by the user who created the listing. If rejected, you will be able to send a counter offer.

Quantity - The quantity requested in trade.

Message – The trade offer sent plus the replies from the other party.

#### Offers Received

Listing Title - The listing number and listing title

Date - The date the offer was sent or when you replied

To – The username of the person who will receive the trade message

From – The username of the person who sent the message

Status – Pending, Accepted, or Rejected. A pending offer has not been evaluated by the user who created the listing. You will be able to mark each offer as either accepted or rejected.

Quantity – The quantity requested in trade.

Message – The trade offer and your reply.

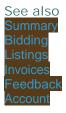

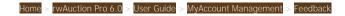

### Feedback

**My Feedback** – This section lists the users who left feedback, their comment, whether it is positive, neutral, or negative, date, and item number.

**Leave Feedback** - A user can only leave feedback once per listing number, and that user must be one of the two parties involved in the transaction. To leave feedback:

- 1. Check the box(s) of the listing(s) where feedback will be left.
- 2. Select feedback status (Positive, Negative, Neutral).
- 3. Enter comment.
- 4. Click "Leave feedback for selected users".

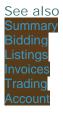

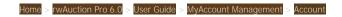

#### Account

#### **Account Details**

Request to Change Username or Email Address – This is at the sole discretion of the site administrator. Enter the new username or email address, and a email notice is sent to the site administrator requesting the change.

**Change Account Information** – This section allows a user to update their personal information, change their email settings, and change their membership plan (if enabled).

**Change Password** – This allows a user to change their password at any time.

- 1. Enter current password (case sensitive).
- 2. Enter new password.
- 3. Confirm new password.
- 4. Click "Change Password"

#### **Billing Details**

**Change Billing Info** – This allows a user to change their billing address and credit card information (if accepted).

**Make Payment** – This is where a user can submit a payment for the charges they have incurred from using the website. The user must enter the amount in the field corresponding to their payment type.

**View Invoice/Hide Invoice** – The user can define the date range of charges/payments to view. Each transaction will have a status of either "completed" or "pending". Pending transactions are not included in the total due.

#### Storefront

Quick Links: View Store – Brings the user to their storefront

Quick Links: Inventory - Brings the user to Selling > Active Listings in their My Account section

Quick Links: Recently Sold – Brings the user to Selling > Sold in their My Account section

Store Title - The name of the store

Short Description – This short description is shown on the main stores page beneath the store title

Upload Banner – The store banner is displayed on the user's store page (suggested size is 468 x 60 standard banner)

Upload Logo - This logo is show on the main stores page for all randomly selected featured stores

About the Store – Information is displayed in the user's store, accessible by selecting the "About the store"

tab

Close Storefront – Disable the storefront feature.

Confirm Changes - Preview the storefront details.

Correct Changes – This allows the user to go back to fix any errors before saving the new changes.

Cancel Changes - This cancels all new changes.

Save Changes - This saves all new changes

#### **Public Profile**

This allows a user to give more information about themselves or their business. This information is displayed alongside a users feedback. The link to a user's profile will appear next to their username on their item listing pages.

#### See also

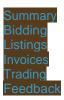

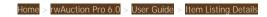

## Item Listing Details

Every item listing created within the software will have its own display page. This page is what prospective buyers will see. The following information will also appear on the listing detail page.

Comments & Ask the Seller a Question - There are two ways to post a question to the seller (Contact User Form), by clicking the username or selecting "Ask the seller a question" from the listing details page. Only verified registered users can access this function. After submitting the Contact User Form, the message is posted on the item detail page and the seller receives an email notification. The seller must login to answer the user directly from the listing detail page.

**Mail This Item to a Friend** – Enter an email address into the "To" field of the form to send your message and a link to this listing.

**Watch This Item** – Selecting this option adds this listing to your "Watch List". This is only available for registered users.

**Bid History (Auctions and Dutch Auctions)** – Lists the username, bid amount, and date of bid. Since traditional auctions use proxy bidding, only the current winning bid is shown. Dutch Auction bid histories show the maximum bid by each user.

**Purchase History (Fixed Price Listings)** – Lists the username, quantity, purchase amount, and purchase date.

See also

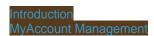

## **Email Template Tags**

| Email Event                                     | Tags Available                                                                                                    |
|-------------------------------------------------|----------------------------------------------------------------------------------------------------|
| Common                                          | [ADMINEMAIL], [SITENAME], [SITEURL], [BUSINESSEMAIL]                                                                                                    |
|                                                 | [ITEMNUMBER], [ITEMNAME], [ITEMDESCRIPTION]                                                                                                    |
| Auction Ends For Seller With<br>No Success (#1) | [SELLERFULLNAME], [SELLEREMAIL], [SELLERUSERNAME], [SELLERADDRESS], [SELLERCITY], [SELLERSTATE], [SELLERZIP], [SELLERCOUNTRY]                                                                |
| Auction Ends For Seller With Success (#2),      | [ITEMNUMBER], [ITEMNAME], [ITEMDESCRIPTION], [ITEMFINALPRICE]  [SELLERFULLNAME], [SELLEREMAIL], [SELLERUSERNAME], [SELLERADDRESS], [SELLERCITY], [SELLERSTATE], [SELLERZIP], [SELLERCOUNTRY] |
| Auction Ends for Buyer (#3)                     | [BUYERFULLNAME], [BUYEREMAIL], [BUYERUSERNAME], [BUYERADDRESS], [BUYERCITY], [BUYERSTATE], [BUYERZIP], [BUYERCOUNTRY]                                                                        |
|                                                 | [VERIFICATIONCODE],                                                                                                    |
| Registration Verification (#4)                  | Administrator, [USEREMAIL], admin, [USERADDRESS], [USERCITY], [USERSTATE], [USERZIP], [USERCOUNTRY]                                                                                          |
| User Outbid (#5)                                | [ITEMNUMBER], [ITEMNAME], [ITEMDESCRIPTION], [ITEMCURRENTPRICE]                                                                                                    |
|                                                 | Administrator, [USEREMAIL], admin, [USERADDRESS], [USERCITY], [USERSTATE], [USERZIP], [USERCOUNTRY]                                                                                          |
| Feedback Left For User (#6)                     | [FEEDBACKITEMNUMBER], [FEEDBACKCOMMENT], [FEEDBACKTYPE]  [TOUSERFULLNAME], [TOUSEREMAIL], [TOUSERUSERNAME], [TOUSERADDRESS], [TOUSERCITY], [TOUSERSTATE],                                    |
|                                                 | [TOUSERZIP], [TOUSERCOUNTRY]  [FROMUSERFULLNAME], [FROMUSEREMAIL], [FROMUSERUSERNAME], [FROMUSERADDRESS], [FROMUSERCITY], [FROMUSERSTATE], [FROMUSERZIP], [FROMUSERCOUNTRY]                  |
| User Bid On Item (To Seller) (#7)               | [ITEMNUMBER], [ITEMNAME], [ITEMDESCRIPTION], [ITEMCURRENTPRICE]  [SELLERFULLNAME], [SELLEREMAIL], [SELLERUSERNAME],                                                                          |
|                                                 | [SELLERADDRESS], [SELLERCITY], [SELLERSTATE], [SELLERZIP], [SELLERCOUNTRY]  [BIDDERFULLNAME], [BIDDEREMAIL], [BIDDERUSERNAME], [BIDDERADDRESS], [BIDDERCITY], [BIDDERSTATE],                 |
|                                                 | [BIDDERZIP], [BIDDERCOUNTRY]                                                                                                    |
| Trade Offer Made (#8),                          | [TRADEMSG] [ITEMNUMBER], [ITEMNAME], [ITEMDESCRIPTION]                                                                                                    |
| Trade Offer Rejected (#9),                      | [SELLERFULLNAME], [SELLEREMAIL], [SELLERUSERNAME], [SELLERADDRESS], [SELLERCITY], [SELLERSTATE], [SELLERZIP], [SELLERCOUNTRY]                                                                |
| Trade Offer Accepted (#10)                      | [BUYERFULLNAME], [BUYEREMAIL], [BUYERUSERNAME], [BUYERADDRESS], [BUYERCITY], [BUYERSTATE], [BUYERZIP], [BUYERCOUNTRY]                                                                        |

| Multiple Item Sale (To Seller) (#11) | Same as #2,3 above with 2 additional tags:                                                                                                    |
|--------------------------------------|----------------------------------------------------------------------------------------------------|
|                                      | [ITEMQTY], [ITEMGRANDTOTAL]                                                                                                    |
|                                      | Same as #11 above with the following difference:                                                                                                    |
| Multiple Item Sale (To Buyer) (#12)  | If the item is a Dutch Auction (an auction where the quantity is greater than 1) there is a possibility that some bidders will win a partial quantity (in the case where someone else bid first and only some of the second bidder's desired quantity is still available) a message stating that the partial winner is not obligated to complete the sale will be inserted. This message may be changed by editing the text found between the two hidden tags |
|                                      | [DUTCH_MSG_BEGIN] and                                                                                                    |
|                                      | [DUTCH_MSG_END]                                                                                                    |
|                                      | [DUTCH_WON_QTY] and [DUTCH_BID_QTY] should only be placed between these two hidden tags.  Note: All tags that begin with " " and end with " " must be left                                                                                                    |
|                                      | intact. Only change the text <i>between</i> these tags to modify the appearance of the invoice.                                                                                                    |
|                                      | [TABLE_START_BEGIN]                                                                                                    |
|                                      | [TABLE_START_END]                                                                                                    |
|                                      | [PREV_BAL_ROW_BEGIN]                                                                                                    |
|                                      | [PREV_BAL/CREDIT], [PREV_BAL_AMT]                                                                                                    |
|                                      | [PREV_BAL_ROW_END]                                                                                                    |
|                                      |                                                                                                    |
|                                      | [ROW1_BEGIN]                                                                                                    |
| Invoice Template (#13)               | [TXN_DATE], [TXN_ITEMID], [TXN_NAME], [TXN_DESCR], [TXN_CRED_AMT], [TXN_DEB_AMT], [TXN_SUBTOTAL]                                                                                                    |
|                                      | [ROW1_END]                                                                                                    |
|                                      |                                                                                                    |
|                                      | [ROW2_BEGIN]                                                                                                    |
|                                      | (same tags as for row 1)                                                                                                    |
|                                      | [ROW2_END]                                                                                                    |
|                                      |                                                                                                    |
|                                      | [TABLE_FINISH_BEGIN]                                                                                                    |
|                                      | [TOTAL_DUE/CREDIT], [TOTAL]                                                                                                    |
|                                      | [TABLE_FINISH_END]                                                                                                    |
|                                      | [ITEMNUMBER], [ITEMNAME], [ITEMDESCRIPTION], [ITEMCURRENTPRICE]                                                                                                    |
|                                      | [SELLERFULLNAME], [SELLEREMAIL], [SELLERUSERNAME],                                                                                                    |

| Bid Confirmation (#14)         | [SELLERADDRESS], [SELLERCITY], [SELLERSTATE], [SELLERZIP], [SELLERCOUNTRY]                                                                                               |
|--------------------------------|----------------------------------------------------------------------------------------------------|
|                                | [BIDDERFULLNAME], [BIDDEREMAIL], [BIDDERUSERNAME], [BIDDERADDRESS], [BIDDERCITY], [BIDDERSTATE], [BIDDERZIP], [BIDDERCOUNTRY]                                            |
| Seller Question Response (#15) | [ITEMNUMBER], [ITEMNAME], [ITEMDESCRIPTION], [ITEMFINALPRICE]                                                                                                    |
|                                | [SELLERFULLNAME], [SELLEREMAIL], [SELLERUSERNAME], [SELLERADDRESS], [SELLERCITY], [SELLERSTATE], [SELLERZIP], [SELLERCOUNTRY]                                            |
|                                | [BUYERFULLNAME], [BUYEREMAIL], [BUYERUSERNAME], [BUYERADDRESS], [BUYERCITY], [BUYERSTATE], [BUYERZIP], [BUYERCOUNTRY]                                                    |
|                                | [QUESTION_TEXT], [ANSWER_TEXT]                                                                                                    |
|                                | <b>Note</b> : All tags that begin with " " and end with " " must be left intact. Only change the text <i>between</i> these tags to modify the appearance of the invoice. |
|                                | [ITEMNUMBER], [ITEMNAME], [ITEMDESCRIPTION]                                                                                                    |
| Item Post Confirmation (#16)   | [SELLERFULLNAME], [SELLEREMAIL], [SELLERUSERNAME], [SELLERADDRESS], [SELLERCITY], [SELLERSTATE], [SELLERZIP], [SELLERCOUNTRY]                                            |
|                                | [ITEMCHARGE]                                                                                                    |
|                                | [VAT_MSG_BEGIN]                                                                                                    |
|                                | [VAT_TAX], [VAT_ITEM_TOTAL]                                                                                                    |
|                                | [VAT_MSG_END]                                                                                                    |
|                                | [ITEMNUMBER], [ITEMNAME], [ITEMDESCRIPTION]                                                                                                    |
|                                | [SELLERFULLNAME], [SELLEREMAIL], [SELLERUSERNAME], [SELLERADDRESS], [SELLERCITY], [SELLERSTATE], [SELLERZIP], [SELLERCOUNTRY]                                            |
| Send Invoice (C2C) (#17)       | [BUYERFULLNAME], [BUYEREMAIL], [BUYERUSERNAME], [BUYERADDRESS], [BUYERCITY], [BUYERSTATE], [BUYERZIP], [BUYERCOUNTRY]                                                    |
|                                | [INVOICENUMBER], [INVOICEDATE],                                                                                                    |
|                                | Note: All tags that begin with " " and end with " "                                                                                                    |
|                                | must be left intact. Only change the text between these tags to                                                                                                    |
|                                | modify the appearance of the invoice.                                                                                                    |
|                                | [ROW A BEGIN]                                                                                                    |

|                      | [ITEMNUMBER], [ITEMNAME], [ITEMQTY], [ITEMPRICE], [ITEMSHIPPINGCOST], [ITEMTAXCOST], [ITEMSUBTOTAL] |
|----------------------|----------------------------------------------------------------------------------------------------|
|                      | [ROW A END]                                                                                         |
|                      | [ROW B BEGIN]                                                                                       |
|                      | [ITEMNUMBER], [ITEMNAME], [ITEMQTY], [ITEMPRICE], [ITEMSHIPPINGCOST], [ITEMTAXCOST], [ITEMSUBTOTAL] |
|                      | [ROW B END]                                                                                         |
|                      | [OTH AMT A BEGIN]                                                                                   |
|                      | [OTHER_AMT_DESCR], [OTHERCHARGEAMOUNT]                                                              |
|                      | [OTH AMT A END]                                                                                     |
|                      | [OTH AMT B BEGIN]                                                                                   |
|                      | [OTHER_AMT_DESCR], [OTHERCHARGEAMOUNT]                                                              |
|                      | [OTH AMT B END]                                                                                     |
|                      | [AMT PAID A BEGIN]                                                                                  |
|                      | [AMT_PAID_DESCR], [AMT_PAID_DESCR]                                                                  |
|                      | [AMT PAID A END]                                                                                    |
|                      | [AMT PAID B BEGIN]                                                                                  |
|                      | [AMT_PAID_DESCR], [AMT_PAID_DESCR]                                                                  |
|                      | [AMT PAID B END]                                                                                    |
|                      | [TOTAL ROW BEGIN]                                                                                   |
|                      | [INVOICEGRANDTOTAL]                                                                                 |
|                      | [TOTAL ROW END]                                                                                     |
|                      | [TRACKING BEGIN]                                                                                    |
|                      | [TRACKINGINFO]                                                                                      |
|                      | [TRACKING END]                                                                                      |
| Bid Retraction (#18) | [ITEMNUMBER], [ITEMNAME] , [ITEMDESCRIPTION], [ITEMCURRENTPRICE]                                    |
|                      | Administrator, [USEREMAIL], admin, [USERADDRESS], [USERCITY], [USERSTATE], [USERZIP], [USERCOUNTRY] |
|                      | [RETRACTIONUSERNAME], [RETRACTIONUSERID], [RETRACTIONBIDDERNAME],                                   |
|                      | [RETRACTIONBIDDERID], [RETRACTIONDATETIME], [RETRACTIONREASON]                                      |
|                      | [INVOICEID], [INVOICENUMBER], [INVOICEDATE],                                                        |
|                      | [SELLERFULLNAME], [SELLEREMAIL], [SELLERUSERNAME], [SELLERADDRESS],                                 |
|                      |                                                                                                    |

| C2C Invoice Updated (#19)                            | [SELLERCITY], [SELLERSTATE], [SELLERZIP], [SELLERCOUNTRY]                                          |
|------------------------------------------------------|----------------------------------------------------------------------------------------------------|
|                                                      | [BUYERFULLNAME], [BUYEREMAIL], [BUYERUSERNAME], [BUYERADDRESS],                                    |
|                                                      | [BUYERCITY], [BUYERSTATE], [BUYERZIP], [BUYERCOUNTRY] [INVOICEID], [INVOICENUMBER], [INVOICEDATE], |
| C2C Tracking Updated (#20)                           | [SELLERFULLNAME], [SELLEREMAIL], [SELLERUSERNAME], [SELLERADDRESS],                                |
|                                                      | [SELLERCITY], [SELLERSTATE], [SELLERZIP], [SELLERCOUNTRY]                                          |
|                                                      | [BUYERFULLNAME], [BUYEREMAIL], [BUYERUSERNAME], [BUYERADDRESS],                                    |
|                                                      | [BUYERCITY], [BUYERSTATE], [BUYERZIP], [BUYERCOUNTRY]                                              |
| Send Auction To A Friend (#21)                       | [FRIENDSEMAIL], [USEREMAIL], [SITENAME]                                                            |
|                                                      | admin, [ITENNAME], [MESSAGETXT]                                                                    |
| RFQ listing ended with bids -<br>Listing Agent (#22) | [SELLEREMAIL], [ADMINEMAIL], [ITEMNUMBER], [SITENAME]                                              |
|                                                      | [SELLERUSERNAME], [ITEMNAME], [ITEMFINALPRICE],                                                    |
|                                                      | [BUYEREMAIL], [ADMINEMAIL], [ITEMNUMBER], [SITENAME]                                               |
|                                                      | [BUYERUSERNAME], [ITEMNAME], [ITEMFINALPRICE]                                                      |
| RFQ bid successful – Bidder                          | [BEGIN_BID_DESCR]                                                                                  |
| (#23)                                                | [BID_DESCRIPTION]                                                                                  |
|                                                      | [END_BID_DESCR]                                                                                    |
| D. I. D. M. (10.4)                                   | [SITEURL], [ITEMNUMBER]                                                                            |
| Balance Due Notification (#24)                       | [USEREMAIL], [ADMINEMAIL], [SITENAME]                                                              |
|                                                      | admin, [BALANCEDUE], [SSLURL]                                                                      |
| Item Denied Notification (#25)                       | [SELLEREMAIL], [ADMINEMAIL], [SITENAME]                                                            |
|                                                      | [SELLERUSERNAME], [ITEMNUMBER], [ITEMNAME], [ADMINCOMMENT], [SITEURL]                              |
| Buyer Question To Seller                             | [SELLERUSERNAME], [BUYERUSERNAME]                                                                  |
| (#26)                                                | [QUESTION_TEXT], [SITEURL], [ITEMNUMBER]                                                           |
| Listing Approved (#27)                               |                                                                                                    |

### License Agreement

READ THE TERMS OF THIS AGREEMENT AND ANY PROVIDED SUPPLEMENTAL LICENSE TERMS. ACCESING, DOWNLOADING, INSTALLING, OR HAVING A THIRD PARTY INSTALL THE SOFTWARE ON YOUR BEHALF YOU AGREE TO THE TERMS OF THIS AGREEMENT.

#### 1. SCOPE OF LICENSE

This document governs the use of all RainWorx and RainWeb LLC software products and associated media, print and electronic documentation, customization, and future software versions and revisions (collectively and individually referred to as the "Software"). This is a legal agreement between you (individual or entity, referred to henceforth as "Licensee") and the RainWorx and RainWeb LLC (Licensor, henceforth referred to as RainWorx).

No right, title or interest in or to any trademark, service mark, logo, or trade name of RainWorx, RainWeb LLC, or Software and accompanying print or digital media is granted under this agreement.

#### 2. LICENSE TO USE

RainWorx hereby grants, and Licensee hereby accepts, subject to the terms and condition of this Agreement a nonexclusive, nontransferable, and non –assignable license of the accompanying Software, documentation, corrections, and modifications for installation to, or use on, the number of servers, the class of computer hardware, and domains for which the corresponding fee(s) have been paid to RainWorx. The fees and License to Use are subject to change at the sole discretion of RainWorx. The Software is licensed, not sold. Licensee must be lawfully able to enter into and form contracts under their own will.

#### 3. RESTRICTIONS

Software is confidential and copyrighted. Title to Software and all associated intellectual property rights are retained by RainWorx. Except as specifically authorized in any Supplemental License Terms, you may not make copies of Software or accompanying print and electronic media, other than a single copy of Software for archival purposes.

You may not decompile, disassemble, or otherwise reverse engineer Software. Modifications to Software are made at the risk of the Licensee. RainWorx is not responsible for modifications made at the Licensee's own risk by Licensee or a third party.

You may not publish the results of any benchmark or comparison tests run on Software. You may not provide the results of any benchmark or comparison tests run on Software to any third party without the prior written consent of RainWorx.

#### 4. MODIFICATIONS

RainWorx will provide, in its sole discretion, Licensee with error corrections, bug fixes, or patches to the Software licensed hereunder. Licensee may, from time to time, request that RainWorx incorporate certain features, enhancements or modifications into the Software. RainWorx may, in its sole discretion, undertake to incorporate such changes and distribute the Software so modified to all or any past or future Licensees.

#### 5. REFUNDS

In the event that RainWorx refunds any amounts paid by Licensee for Software, in relation to Paragraph 6 below, Licensee understands and agrees that this Agreement and the Software License are terminated. Upon License termination, Licensee agrees that it will no longer use, display, or otherwise control the Software, code, documentation, and related print or digital media.

#### 6. LIMITED WARRANTY

RainWorx warrants that for your benefit alone, for ninety (90) days from the day of delivery to you (the "Warranty Period") the Software, under normal use in a compatible execution environment, will be free from defects in material and workmanship. This limited warranty extends only to the Customer as the original Licensee. Except for the foregoing, Software and accompanying print and digital media is provided "AS IS". Your exclusive remedy and RainWorx' entire liability under this limited warranty will be at RainWorx' option to fix the Software or refund the fee paid for Software.

#### 7. DISCLAIMER OF WARRANTY

Except for the expressed warranties set forth in this agreement, RainWorx disclaims all implied warranties for the software, including warranties of merchantability and fitness for a particular purpose. RainWorx makes no representations concerning the quality of the software and does not promise that the software will be error free or will operate without interruption.

This warranty does not apply if the software (a) has been altered, (b) has not been installed, operated, repaired, or maintained in accordance with instructions supplied by RainWorx, (c) has been subjected to abnormal physical or electrical stress, misuse, negligence, or accident, or (d) is used in illegal activities or any actions in direct conflict with governing law. Licensee is responsible for ensuring that the Software satisfies needed requirements, and any absence of such requirements in Software does not classify Software as 'with defect'.

#### 8. LIMITATION OF LIABILITY

In no event will RainWorx be liable for any direct, indirect, incidental, special, consequential or other damages; including, but not limited to, lost revenue, profit, or data arising out of the use of or the inability to use the software by any person or organization even if RainWorx has been advised of the possibility of such damages. In no event will RainWorx' liability to you, whether in contract, tort (including negligence), or otherwise, exceed the amount paid by you for Software under this Agreement. The foregoing limitations will apply even if the above stated warranty fails of its essential purpose.

#### 9. TERMINATION

This Agreement is effective until terminated. You may terminate this Agreement at any time by destroying all copies of Software and related print and digital media. This Agreement will terminate immediately without notice from RainWorx if you fail to comply with any provision of this Agreement. Upon termination, you must destroy all copies of Software.

#### 10. EXPORT REGULATIONS

All Software and technical data delivered under this Agreement are subject to U.S. export control laws and may be subject to export or import regulations in other countries. You agree to comply strictly with all such laws and regulations and acknowledge that you have the responsibility to obtain such licenses to export, re-export, or import Software.

#### 11. GOVERNING LAW

Any action related to this Agreement will be governed by Vermont State law and controlling U.S. federal law. No choice of law rules of any jurisdiction will apply. Licensee hereby consents to the jurisdiction of such laws.

#### 12. SEVERABILITY

If any provision of this Agreement is held to be unenforceable, this Agreement will remain in effect with the provision omitted. If the omission of the provision would frustrate the intent of the parties, this Agreement will immediately terminate.

#### 13. COMMUNICATION

RainWorx reserves the right to publish a list of Software users and corresponding domains without prior notice to Licensee.

RainWorx reserves the right to log usage of Software at any time. Only the serial number and server IP address is subject to being transmitted. No private user information is sent.

#### 14. AMENDMENTS AND MODIFICATION

This Agreement is the entire agreement between you (Licensee) and RainWorx relating to its subject matter. It supersedes all prior oral or written communications, proposals, representations, and warranties and prevails over any conflicting or additional terms of any quote, order, acknowledgment, or other communication between the parties relating to its subject matter during the term of this Agreement. No modification of this Agreement will be binding, unless in writing and signed by an authorized representative of each party.

See also

Introduction
Installation
Payment Processing
Administration Guide
User Guide
Email Template Tags

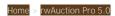

## rwAuction Pro 5.0

The rwAuction Pro v5.0 manual is available for download HERE.

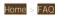

### Articles in this section

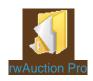

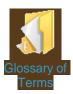

See also Welcome rwAuction Pro 6.0 rwAuction Pro 5.0

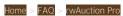

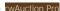

## rwAuction Pro

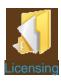

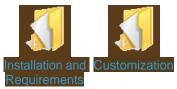

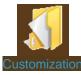

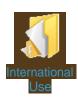

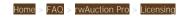

### Licensing

## Q. Do I need to purchase a separate license if i want to have rwAuction Pro used on more than one website?

**A.** Yes, each license is good for only a single installation. (Note: Additional licenses are available at a discounted rate. Please contact us for more details.)

#### Q. Is the license a one time fee? Do I have to pay it every year?

**A.** A license for rwAuction Pro is a one time purchase. You do not have to renew the license each year.

#### Q. When I purchase a license, do I own the software?

**A.** We retain full ownership and copyright of our auction software product. When you make a purchase you are buying a license to use our software based on our **EULY**.

See also

Installation and Requirements Customization International Use

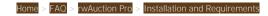

## Installation and Requirements

#### rwAuction Pro v6.0 System Requirements

- 1. Windows 2000, 2003, 2005, or 2008 server (IIS 5,6, or 7)
- 2. MS SQL Server 2005
- 3. classic ASP 3.0 support
- 4. the ability to register COM DLLs

#### 6.0 Installation Steps >>

#### rwAuction Pro v5.0 System Requirements

- 1. Windows 2000, 2003, 2005, or 2008 server (IIS 5,6, or 7)
- 2. MS SQL Server 2000 or 2005
- 3. classic ASP 3.0 support
- 4. the ability to register COM DLLs

#### See also

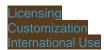

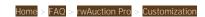

#### Customization

#### Q. Do I need any programming knowledge to work with rwAuction Pro?

**A.** After the installation you will have a website similar to our online demo. You can make many changes in the admin control panel. For any serious design or layout changes you will need a working knowledge of editing ASP/HTML code directly.

#### Q. What parts of the software can I change?

**A.** All of the design, layout, and some functionality are accessible through the ASP files. However, it will require some working knowledge of editing ASP/HTML code directly to make any changes. The remaining auction logic resides in compiled COM DLLs. Source code for the COM DLLs is available through a separate developer license.

#### Q. Can you make changes in the software for me?

**A.** Yes. Before we can provide you with a cost estimate we require full written specifications for the changes that you are looking to have completed. Customization requests can be submit on our website **EERE**.

#### Q. Can I have a third party developer make changes to the software?

**A.** Yes, the license you purchase entitles you or a hired developer to make any necessary changes to the ASP code. A separate developer license is also available if full COM DLL source is required.

See also

Licensing
Installation and Requirements
International Use

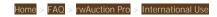

### International Use

- Q. Will rwAuction Pro work in my country?
  - **A.** Yes, all currencies and date formats are supported.
- Q. Can you translate the software into another language?
  - **A.** The ability to translate all static website text can be completed within the software administration control panel. Read more on translating the text HERE. Unfortunately we do not provide any translation services.

See also

Licensing Installation and Requirements Customization

#### Home > FAQ > Glossary of Terms

## Glossary of Terms

Administrator (Admin) – The user(s) in charge of / responsible for maintaining and setting the site preferences.

ASP - Active Server Pages.

Auction - The sale of an item to the highest bidder.

**Auto Re-list** – A function of rwAuction Pro where a person listing an item for sale can choose to have their item automatically list again if it does not sell. The administrator can define the maximum number of auto re-lists allowed.

B2B – Business to Business. Products or services sold by one business to other businesses.

B2C - Business to Consumer. Products or services sold by a business to end-user consumers.

**Batch Payments** – Automated payments collected in bulk through a payment processor for settling credit card transactions. Transactions are authorized and collected in an efficient manner.

Bid Increment - Specified monetary amount used for increasing item price.

**Bulkloader** – Utility used for creating item listings off-line.

Buy Now - Feature allowing the purchase of an item for a fixed price, which allows a user to bypass bidding.

C2C - Consumer to Consumer. Commerce without the middleman. (C2C includes bartering, flea markets, yard sales, etc.)

Caption - A comment used to describe or instruct.

**Classified Ad** – Text based advertising that usually lists items for sale or service for hire.

Comma Delimited - Data elements separated by a comma.

Content Management System (CMS) - A system (collection of tools) used to manage the content of a website

Currency Field - Part of a form that accepts a monetary amount as input.

Date/Time Field - Part of a form that requires the user to select a date and time.

**Directory** – An entity in a file system.

Discount Tier - Admin defined discounts that can be manually applied to a user's account.

Display Order - The order in which items are arranged (numerically).

**DLL** – Dynamic Link Library. Functions or data that can be run by a Windows application.

Drop Down (Drop Down List) - A dialog box that contains multiple choices.

**Dutch Auction** – Multiple item online auction format where the item's final cost is the lowest successful bid by the highest bidders.

Email Template - Pre-defined text and graphic forms used for system email. (e.g. Registration Email, or Outbid Notice)

Feedback - Information supplied by a user in reference to the service(s) given by another user.

Feedback Score - The sum of all feedback given (Positive 1, Neutral 0, Negative -1)

Final Sale Fee - The percentage of the final selling price of an item that is charged to the user in exchange for the services

provided and ability to post an item for sale.

Fixed Price - A constant price. (No Bidding)

Integer Field - Part of a form that accepts whole number (Positive or Negative) input.

IPN System - Instant Payment Notification. Interface for real time payment confirmation. (e.g. PayPal)

Item Credit – Units used to measure the remaining number of items (item limit) a user can list in relation to their membership plan.

**Manual Discount** – A % discount applied to an account by an Administrator.

Membership - Belonging to a defined Membership Tier.

Merchant Account - A special bank account used when processing credit cards.

**Merchant Account Gateway** – A services that coordinates the process of card verification and settlement plus transferring money from a buyers account to a sellers account.

Payment Processor – A company that processes data from credit card transactions.

PayPal - Internet business which allows users to send and receive money (www.paypal.com)

**Popcorn Bidding** – (See Sniper Protection) The closing time of an auction is extended with each bid until all bidding activity ends.

Post Item Fee - Fee charged when a user activates an item listing, making it viewable to other users.

**Proxy Bidding** - An automatic method of bidding that increases your bid to the next lowest price when another user bids on the same item. Your bid is increased until your maximum bid amount is reached or the auction ends.

Reserve – The hidden minimum dollar amount that a seller is willing to accept for an item.

**Restricted** –If a user is "Restricted" they will be unable to log into their account. Restricted status is set by the administrator in Users > User List > Edit User.

**RFQ** – Stands for a "Request for Quote" style listing, allowing bidders to make price quote offers for services the lister requests.

Skin - The set of images that form the graphical user interface (GUI).

**Sniper Protection** – Automatically extends the closing time of an auction by an admin specified number of minutes when a user bids within this number of minutes from the end of the auction. This removes a user's ability to "play the clock" and allows all bidders an equal chance to bid. The auction will end when all bidding activity ends. (Also called Popcorn Bidding)

**SQL Server**- Microsoft database management software.

Starting Price - The beginning bid price.

Terms and Conditions - The rules of site usage and operation.

Text Field - Part of a form that accepts alpha-numerical input.

**Trade** – The exchange of goods or services.

True / False Field - Part of a form that allows a user to select the options of "True" or "False"

URL - An acronym for "Uniform Resource Locator." The address that specifies the location of a file on the internet.

**Verified** – If a user is "Verified" they have activated their account using the verification code sent to their email when registering.

WYSIWYG - An Acronym for "What you see is what you get." This is usually used in reference to built in HTML editors.

# Index

RainWorx Software